# **دليل استخدام خدمات الطالب االلكترونية**

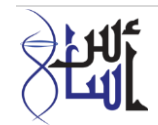

الدخول على موقع وزارة التعليم العالي www.mohe.gov.om

- .1 يمكنك الدخول مباشرة من رابط تسجيل الدخول كما في الصورة )1(، أو الدخول على الخدمات الالكترونية ثم الخدمات الأكاديمية (الطلاب) كما في الصورة (3)
- .2 عند الدخول من رابط تسجيل الدخول، يقوم الطالب بتعبئة حقل الرقم المدني وحقل الرمز السري والضغط على تسجيل الدخول، ثم الضغط على (اذهب الى صفحتك الرئيسية) كما في الصورة (2)

الصورة (1)

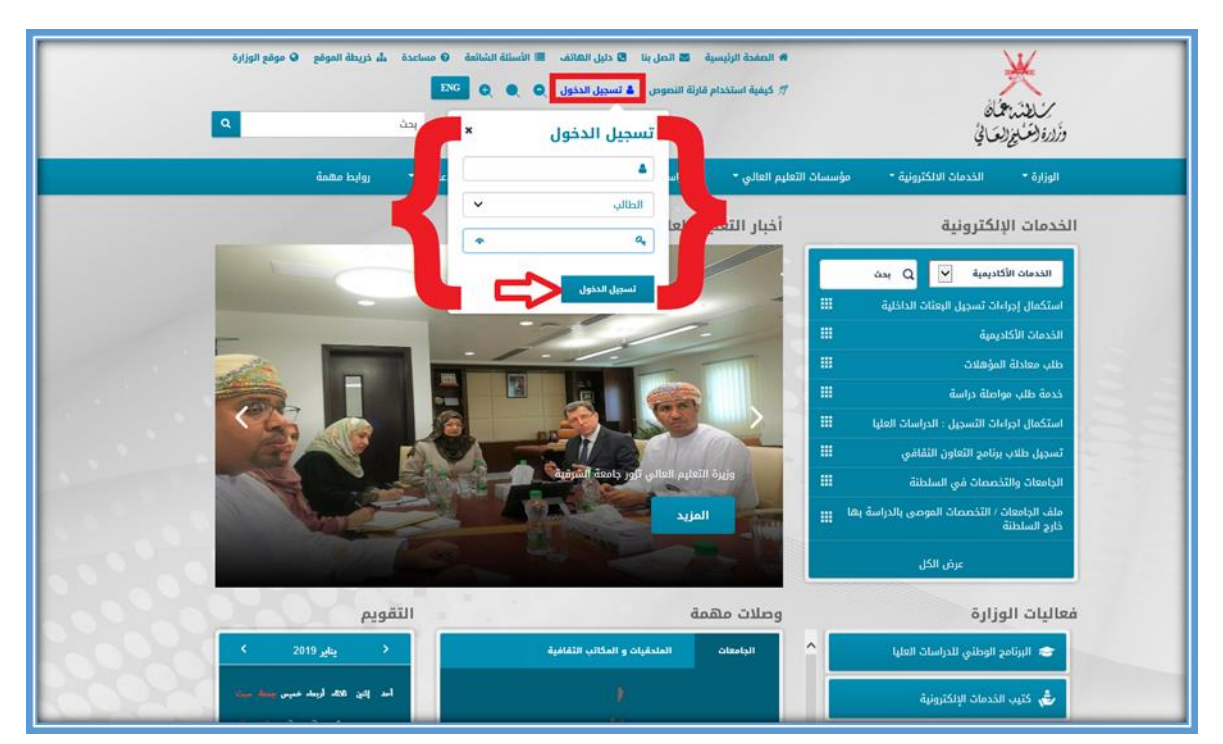

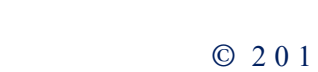

الصورة (2)

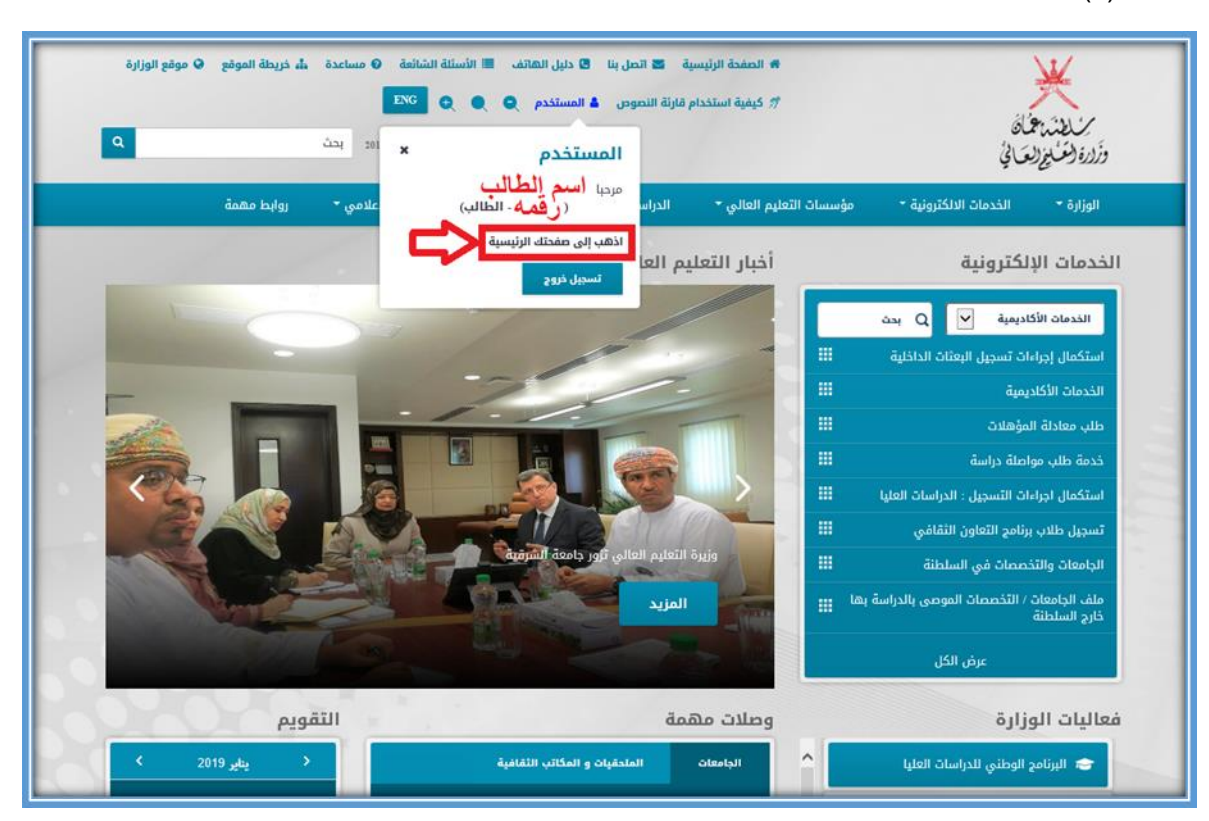

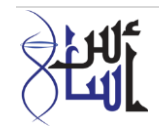

الصورة (3)

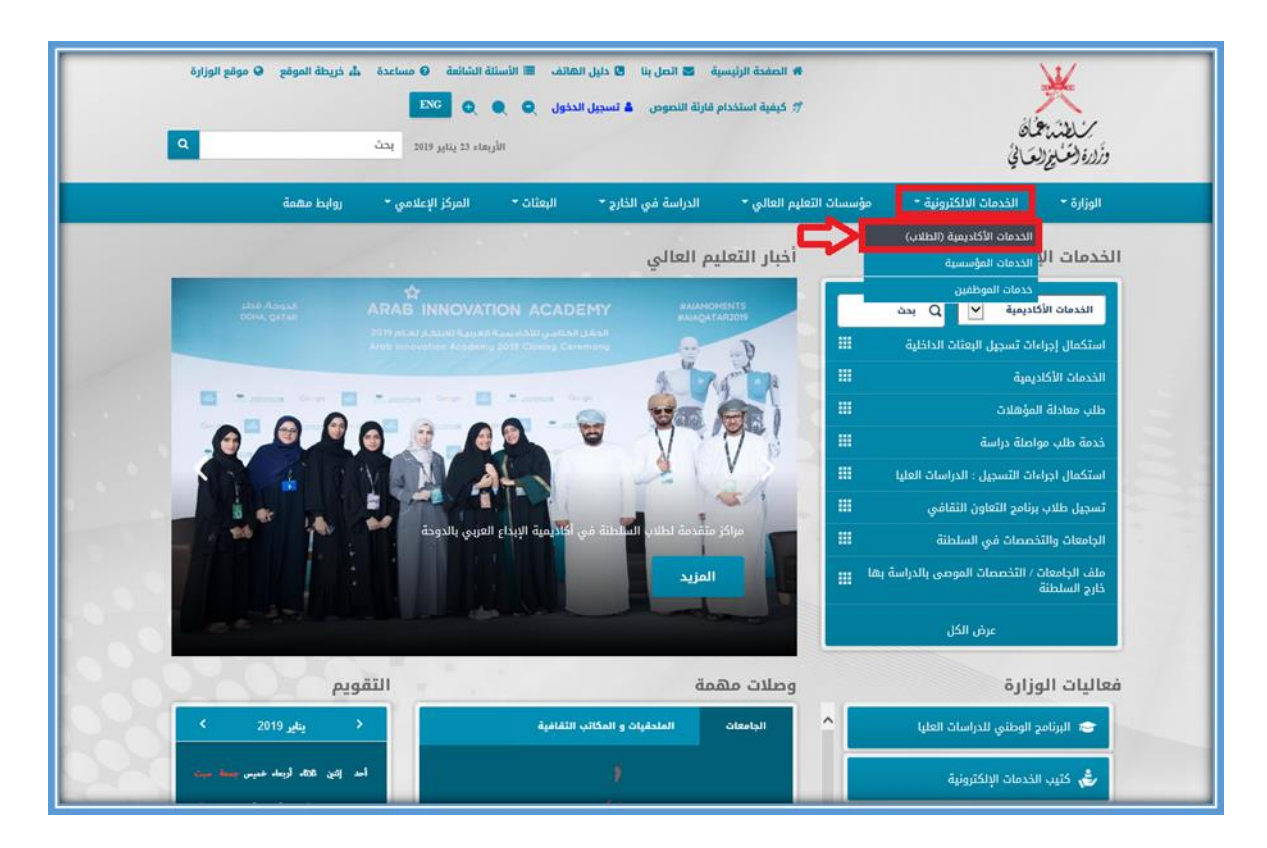

3. عند الدخول من رابط الخدمات الالكترونية >> الخدمات الأكاديمية (الطلاب)، يقوم الطالب بالضغط على رابط شاشة الطالب الأساسية

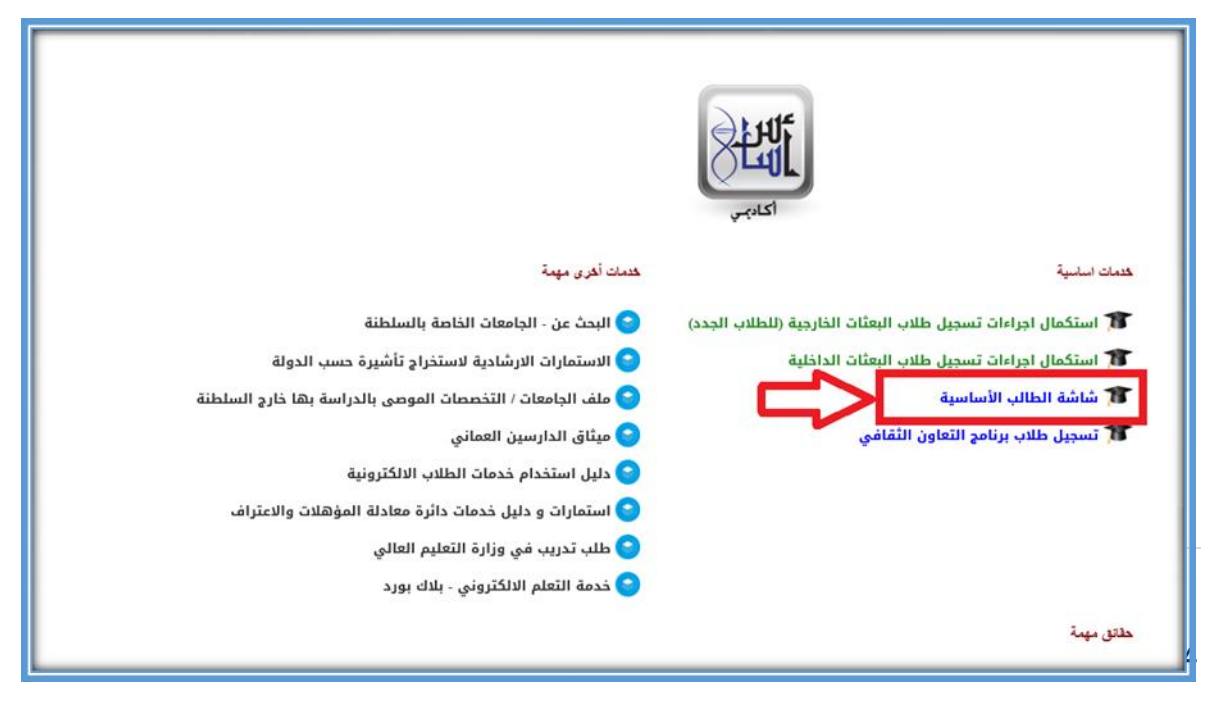

4. الضغط على التعهد ثم زر (اضغط هنا لاستكمال تسجيل الدخول)

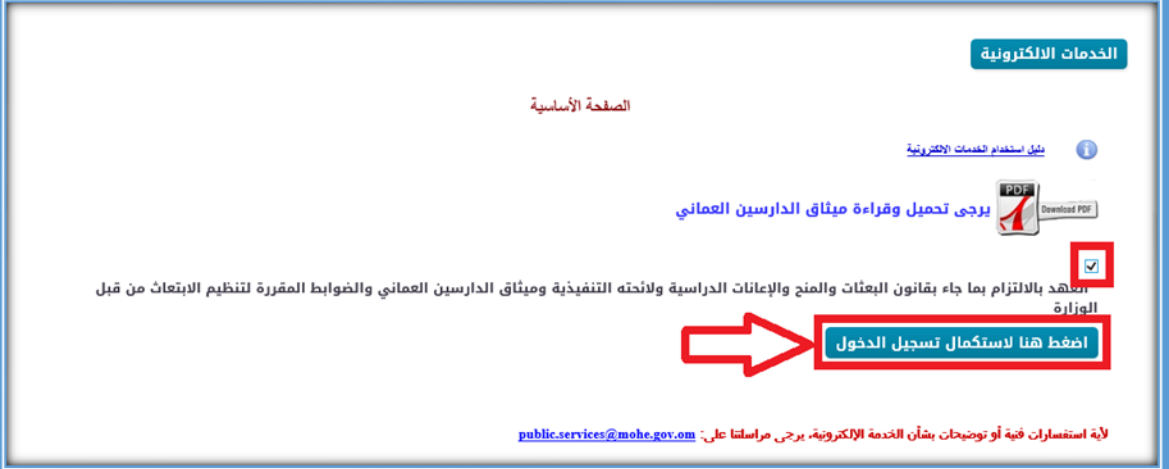

5. الضغط على رابط (الخدمات الذاتية للطلاب)

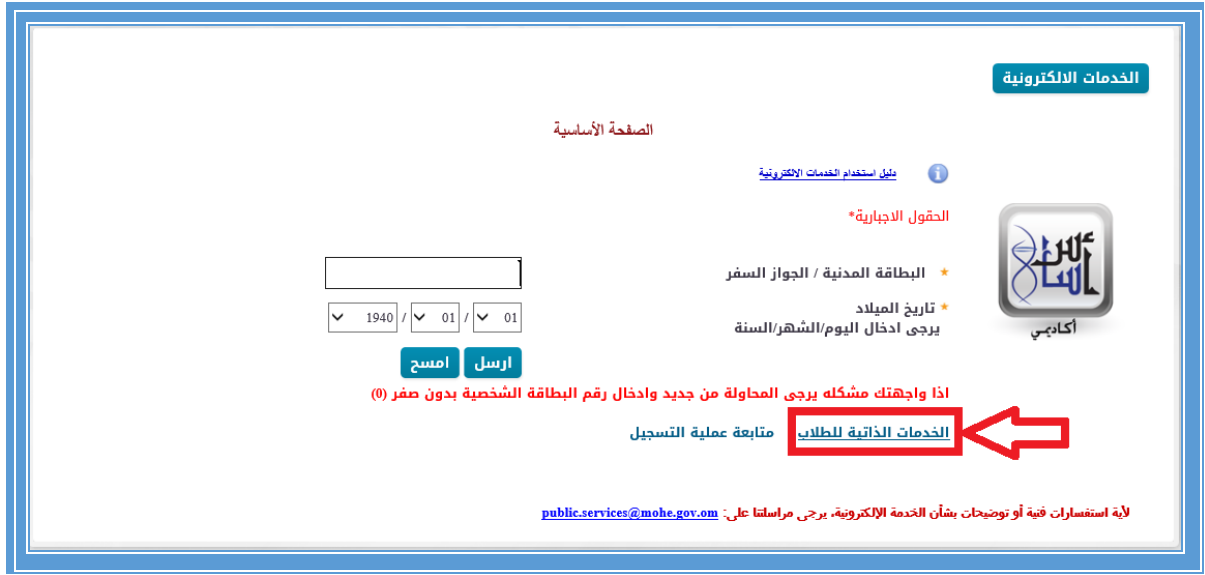

6. تعبئة الحقول الاجبارية (الرقم المدني، والرمز السري)، ثم الضغط على زر تسجيل الدخول

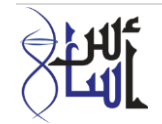

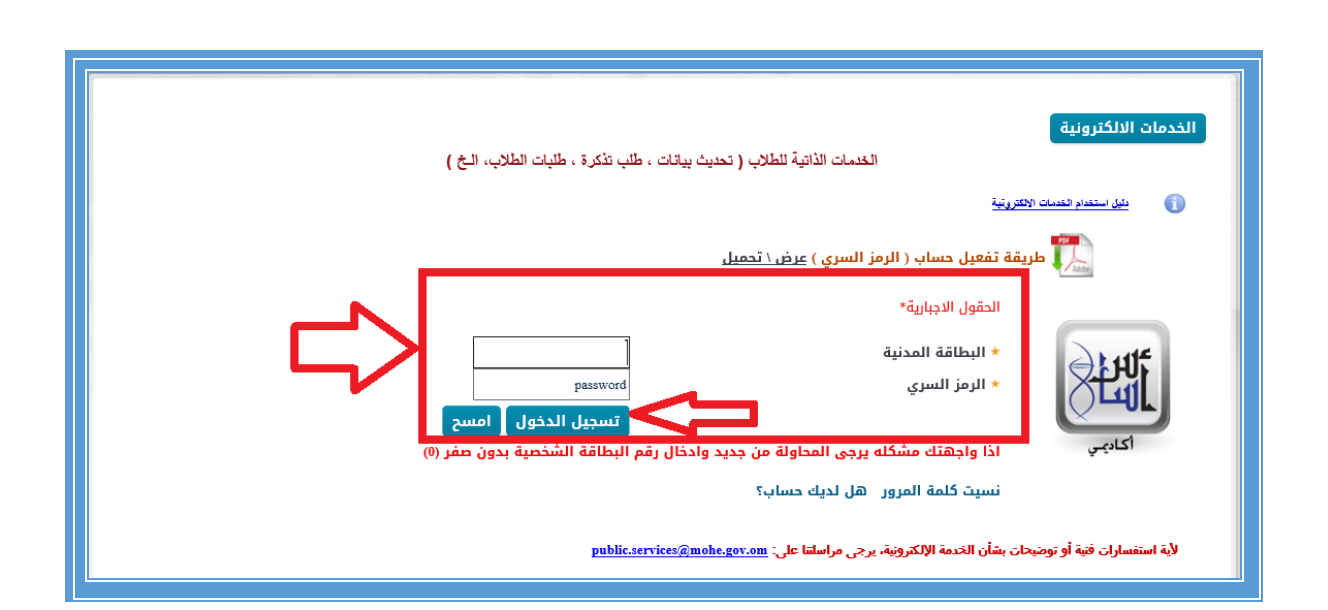

- .7 ستظهر الصفحة التالية والتي تحوي على كل البيانات الخاصة بالمؤهل الحالي للطالب
	- بيانات الطالب ) تظهر بيانات الطالب وتفاصيل البعثة)

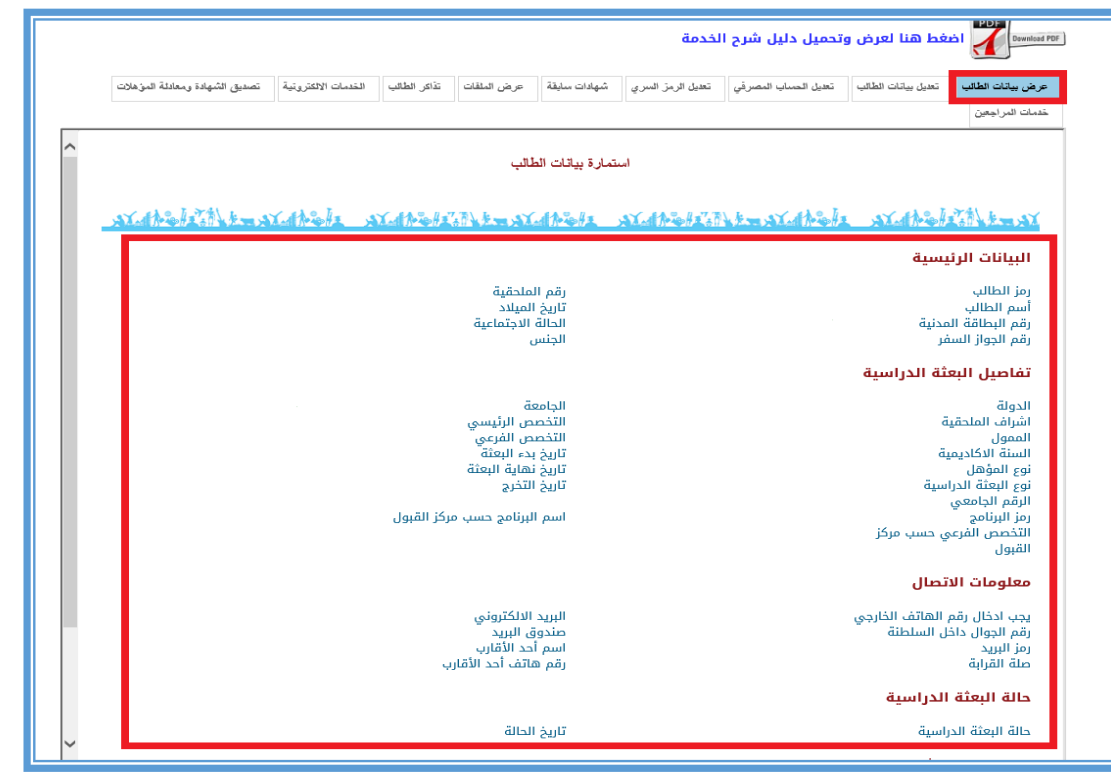

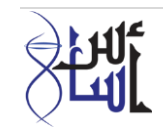

 تعديل بيانات الطالب )يمكن للطالب تحديث بياناته وفق الخيارات المتاحة وتعبئة الحقول االجبارية والضغط على التعهد ثم زر تحديث)

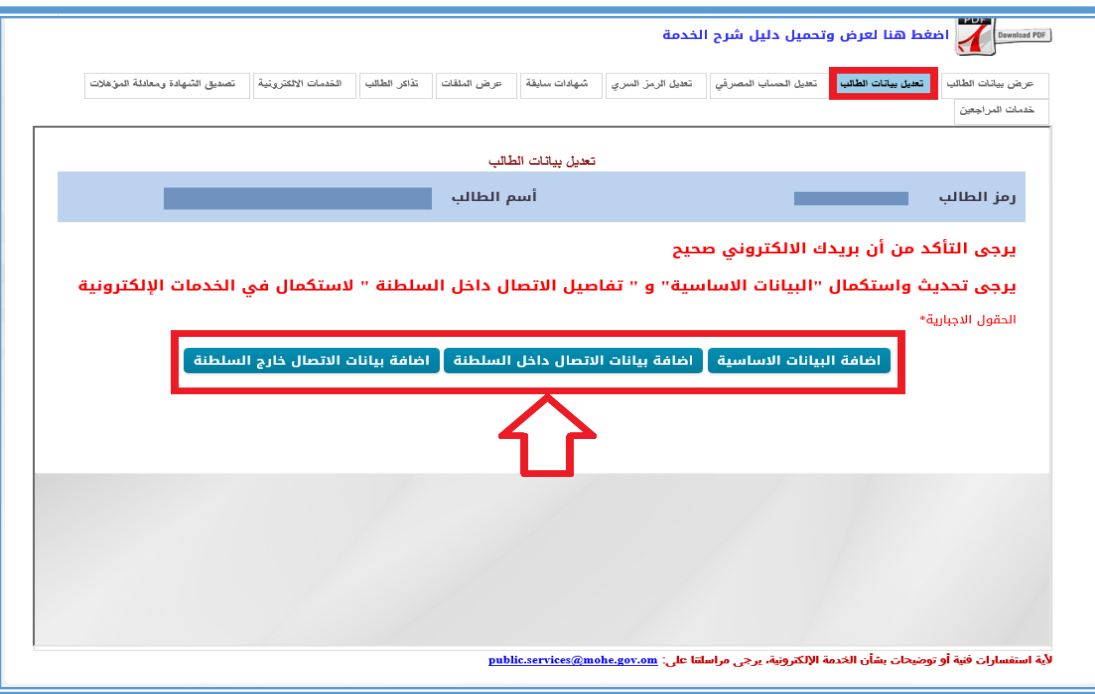

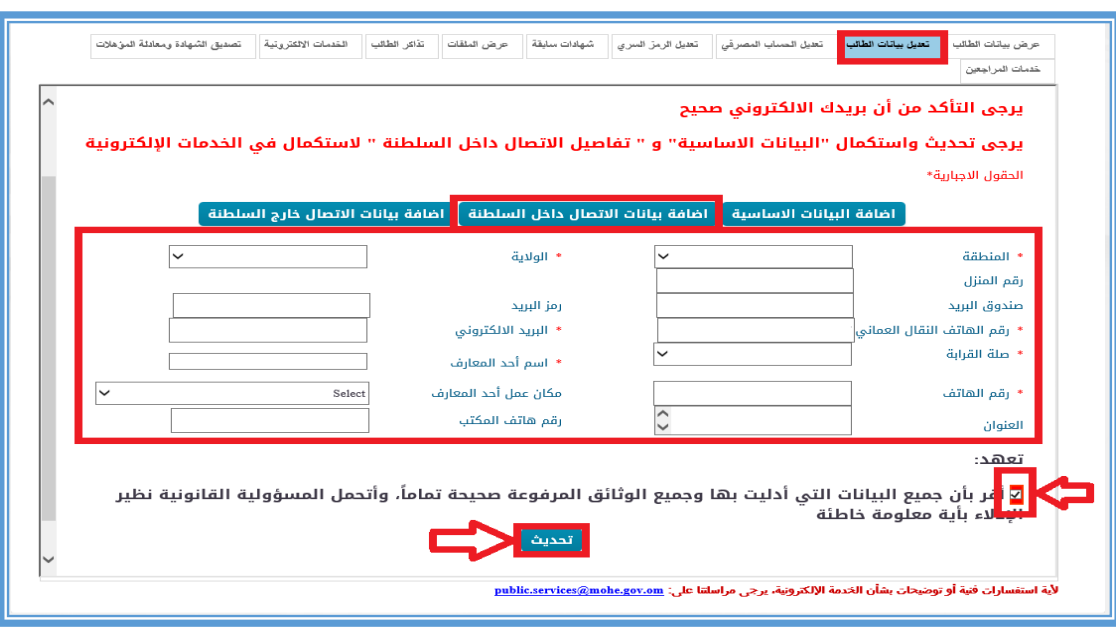

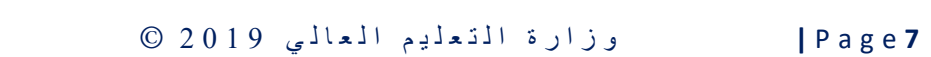

細

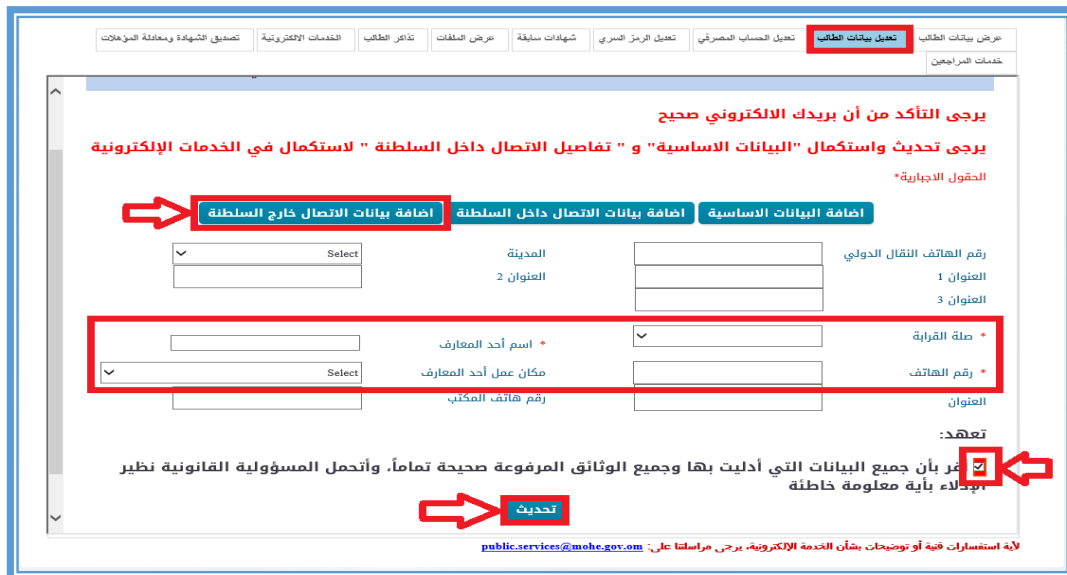

خانة )تعديل الحساب المصرفي(، لتعديل الحساب المصرفي أو اضافة حساب جديد

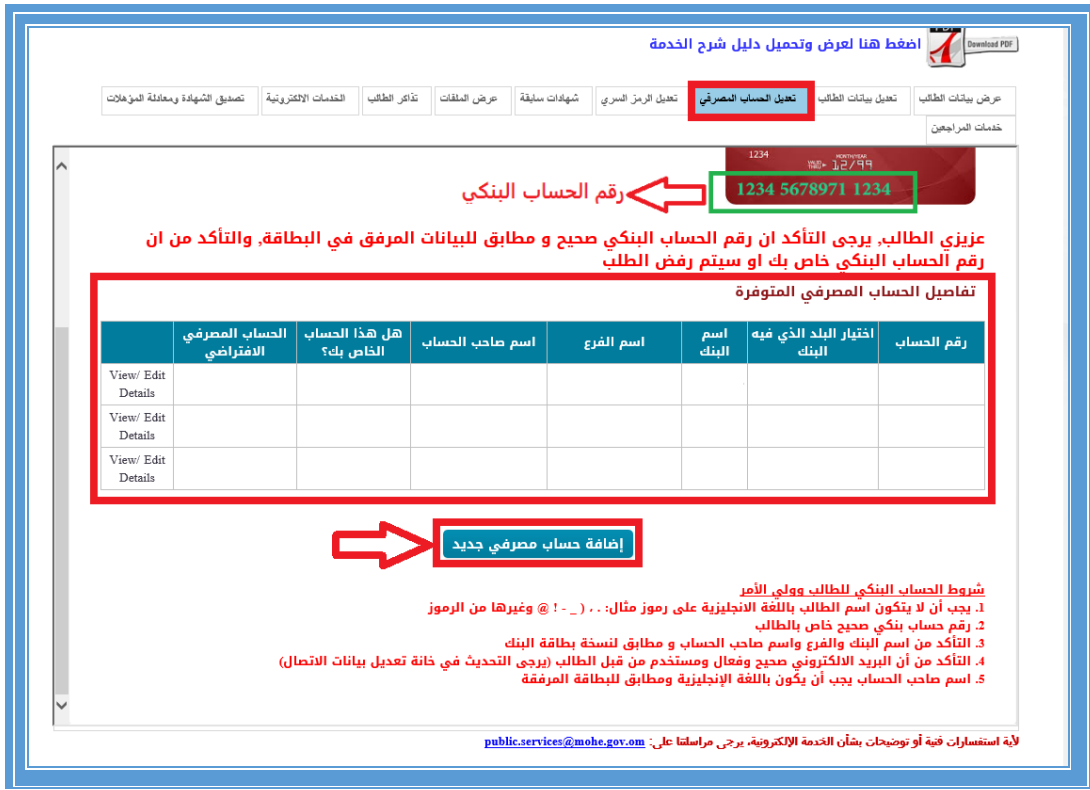

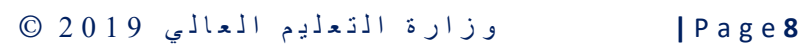

**PENT** 

 خانة تعديل الرمز السري: يمكن للطالب تغيير الرمز السري القديم الى رمز سري جديد ثم الضغط على زر (تحديث)

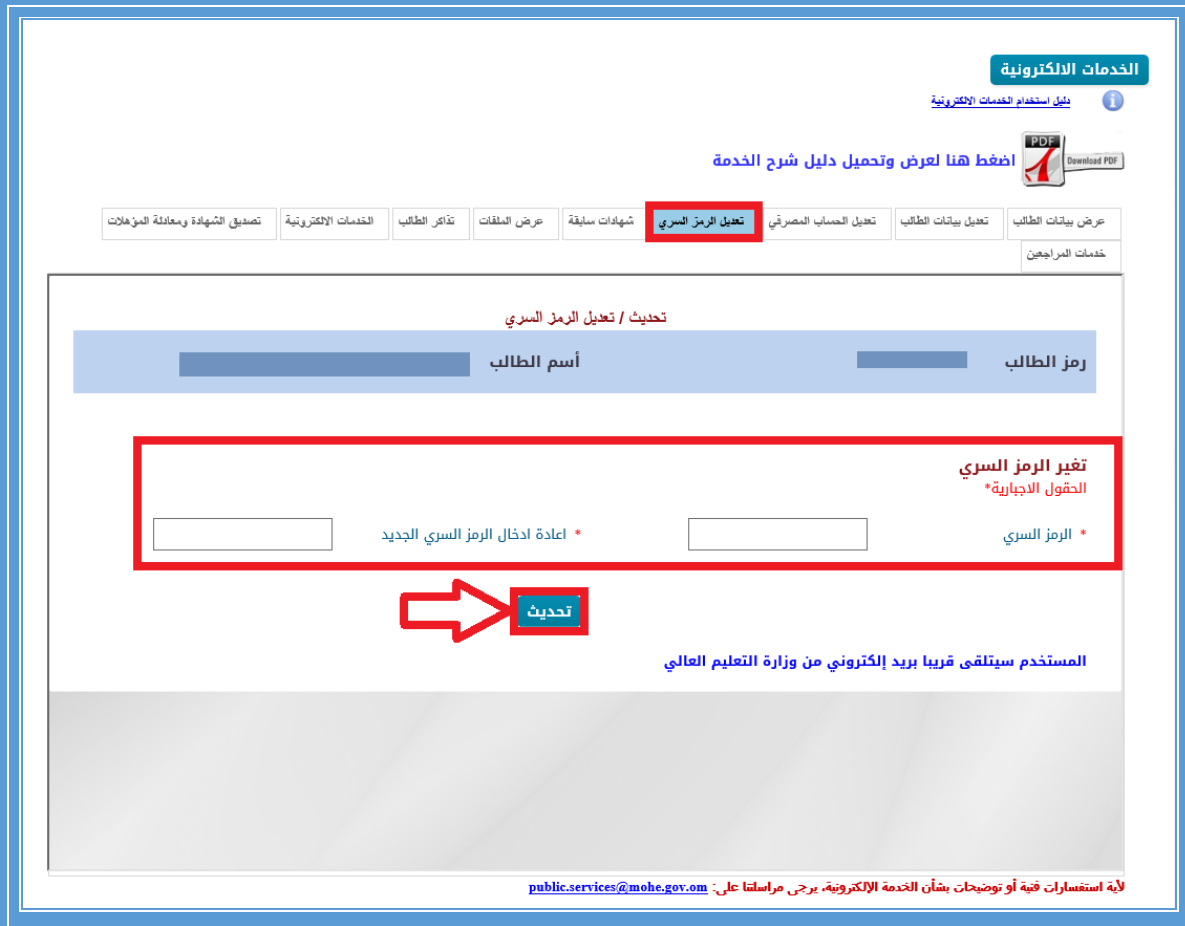

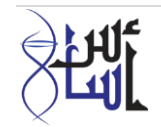

يمكن للطالب االطالع على شهاداته السابقة -إن وجدت-

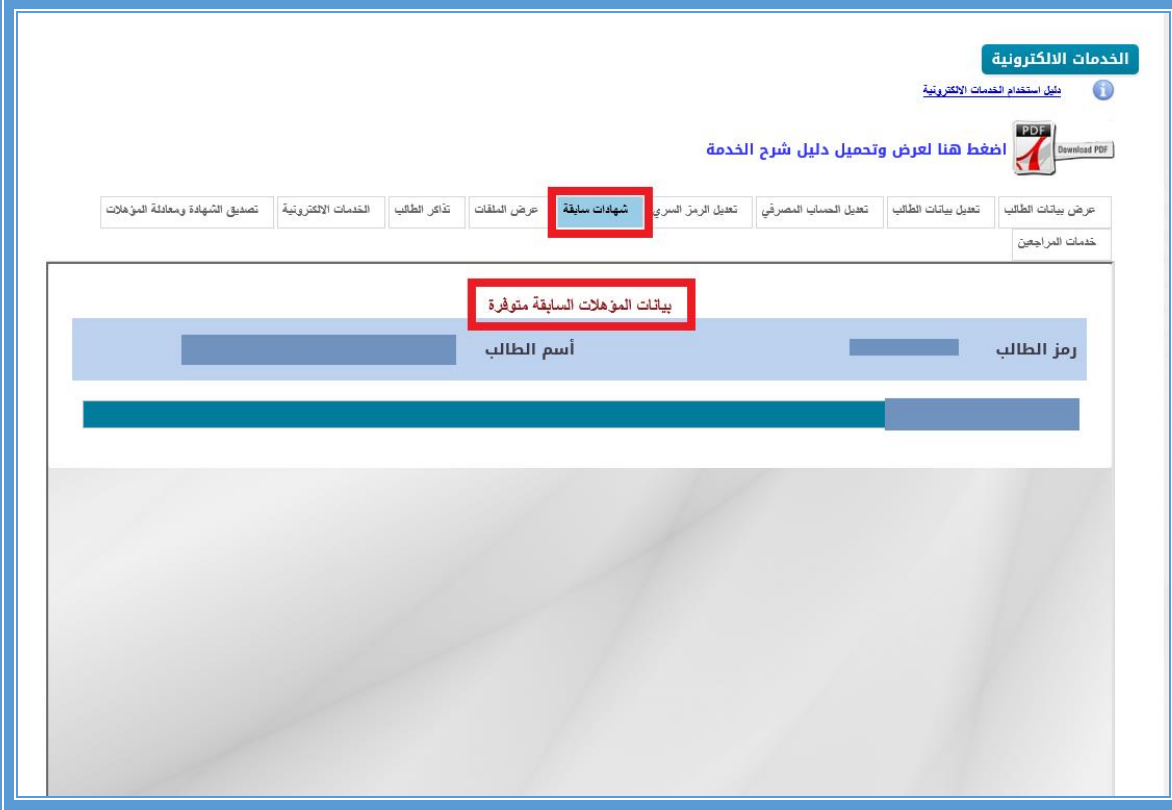

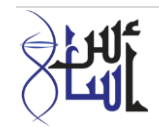

شاشة عرض الملفات: يستطيع الطالب عرض الملفات التي قام بإرفاقها سابقا

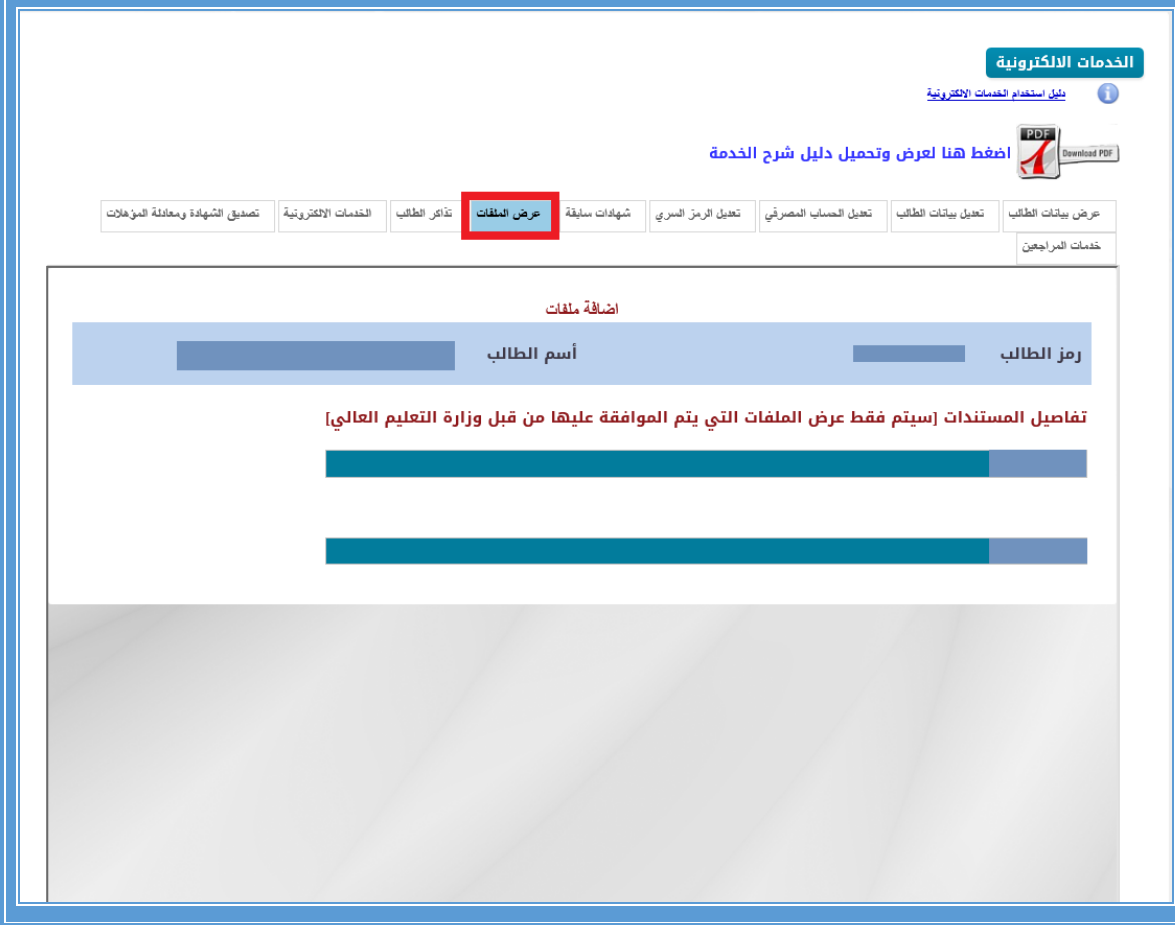

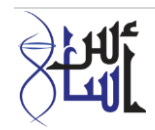

 خانة تذاكر الطالب: تذاكر الطالب (يمكن للطالب تقديم طلب التذكرة أو التعويض النقدي، وذلك من خالل تعبئة بيانات معينة نوع الطلب، وكالة السفر، السنة الدراسية، تاريخ المغادرة والعودة، المعدل التراكمي، وادخال رقم هاتف النقال المتوفر عند الطالب، الضغط على التعهد وتعبئة المستندات اللازمة ثم الضغط على زر ارسال)

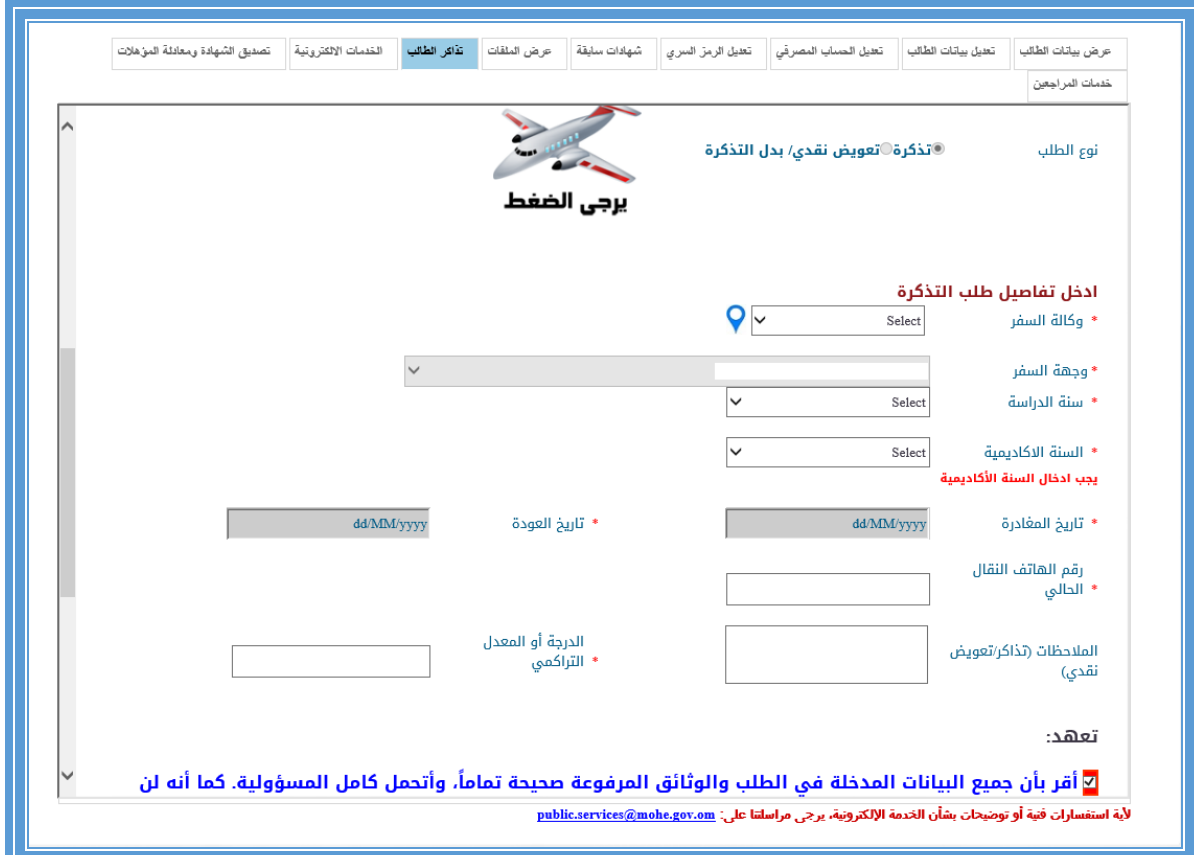

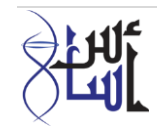

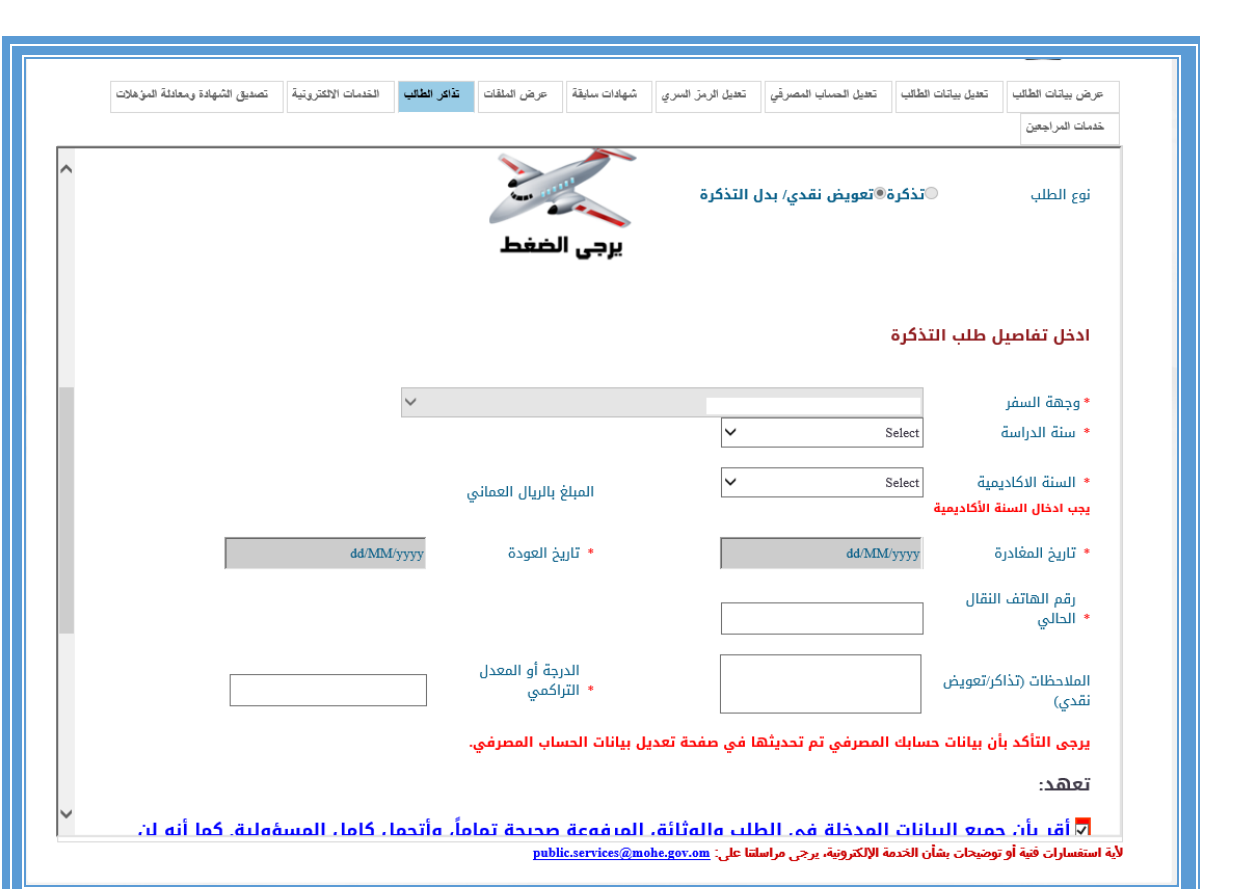

)في خدمة التذاكر تتوفر تفاصيل التذاكر الحالية، والتي تبين عدد التذاكر التي يستحقها الطالب خالل سنوات الدراسة وعدد التذاكر التي تم صرفها للطالب(

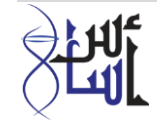

طلب التذاكر الخاص بطالب الدراسات العليا (المتزوج):

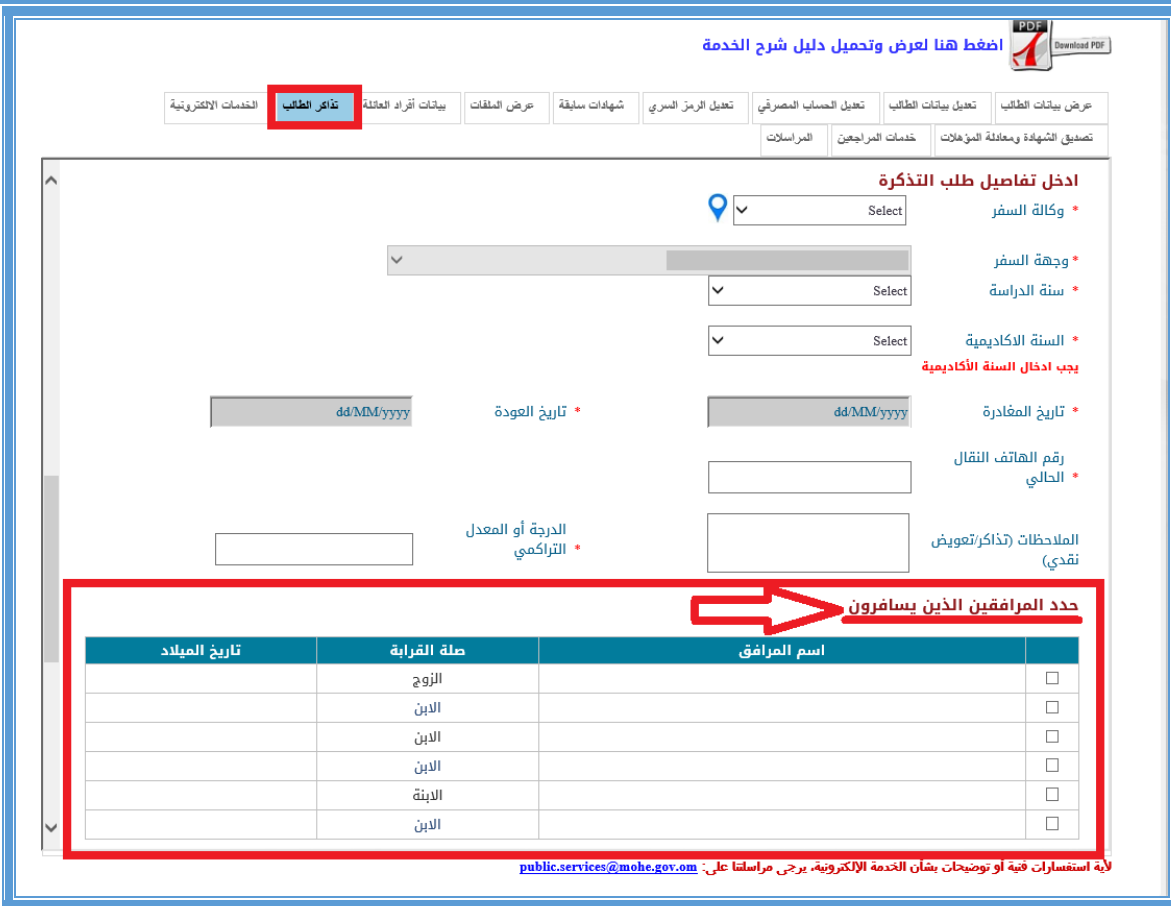

- يرجى إضافة بيانات افراد العائلة في خانة بيانات افراد العائلة )يرجى التأكد ممن جميع البطاقات الشخصية الخاصة بأفراد العائلة(
	- يجب تحديد عدد المرافقين (كما موضح في الشكل اعاله)

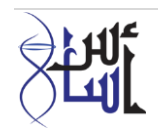

 الخدمات االلكترونية (تحوي على مجموعة من خدمات ذاتية للطالب/ المبتعث يمكن من خالله طلب الخدمة بنفسه)

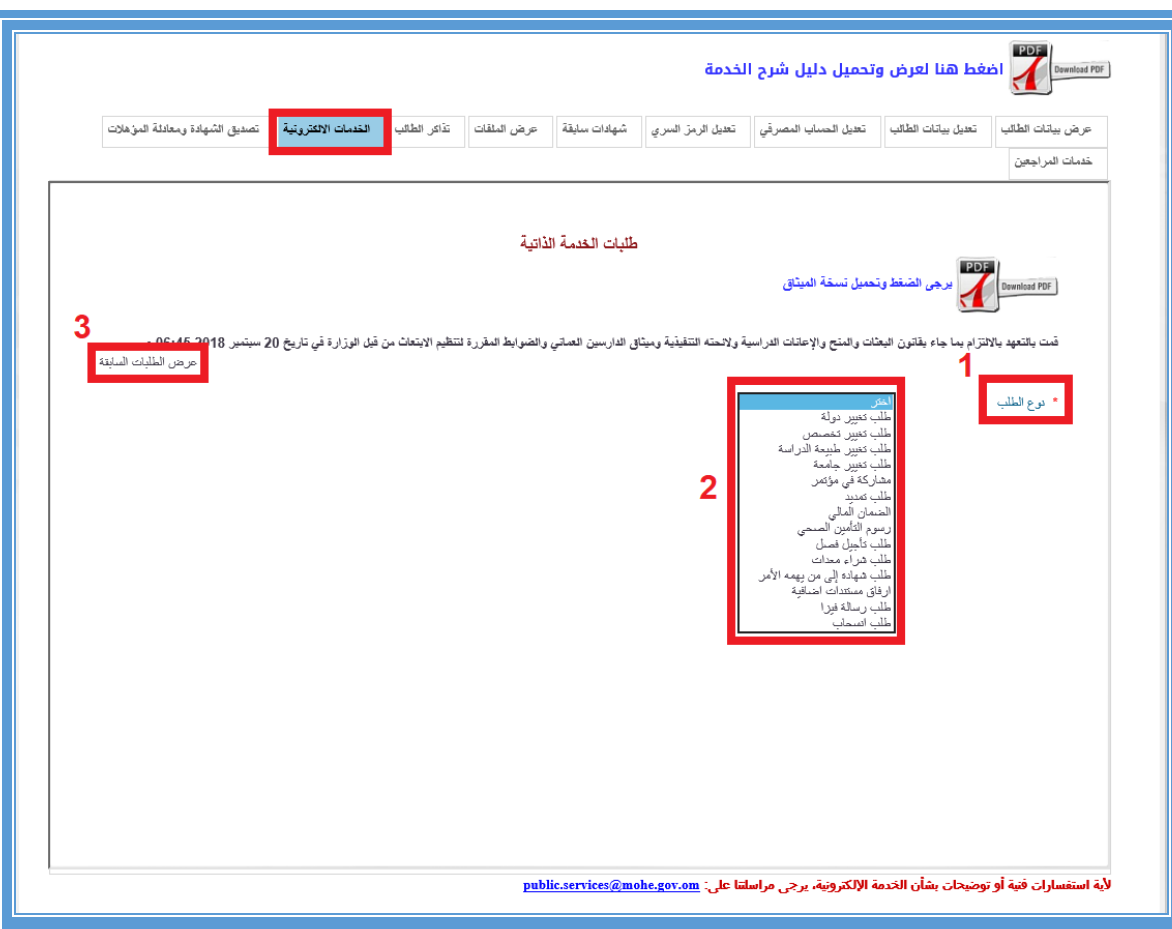

- نوع الطلب :على الطالب اختيار الخدمة من القائمة
- قائمة من الخدمات الذاتية للطالب، يمكن من خاللها تقديم الطلب وتعبئته حسب الخدمة المطلوبة
- عرض الطلبات السابقة :يمكن للطالب عرض طلباته او الخدمات التي قام بطلبها مسبقا واالطالع على حالة الطلب.

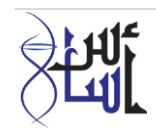

مالحظات :

 ال يمكن تقديم اكثر من طلب او خدمة في نفس الوقت/التاريخ ، اال بعد ان يتم الرد من الجهات المختصة على الطلب األول.

 يمكن للطالب تقديم طلب او خدمة سبق وان تم رفضة من الجهات المعنية مره أخرى حسب القوانين المتاحة

الخدمات الموجودة بقائمة الخدمات االلكترونية:

طلب مخصص مقدم

يقوم الطالب باختيار نوع الطلب: مخصص مقدم (أعزب أو متزوج)

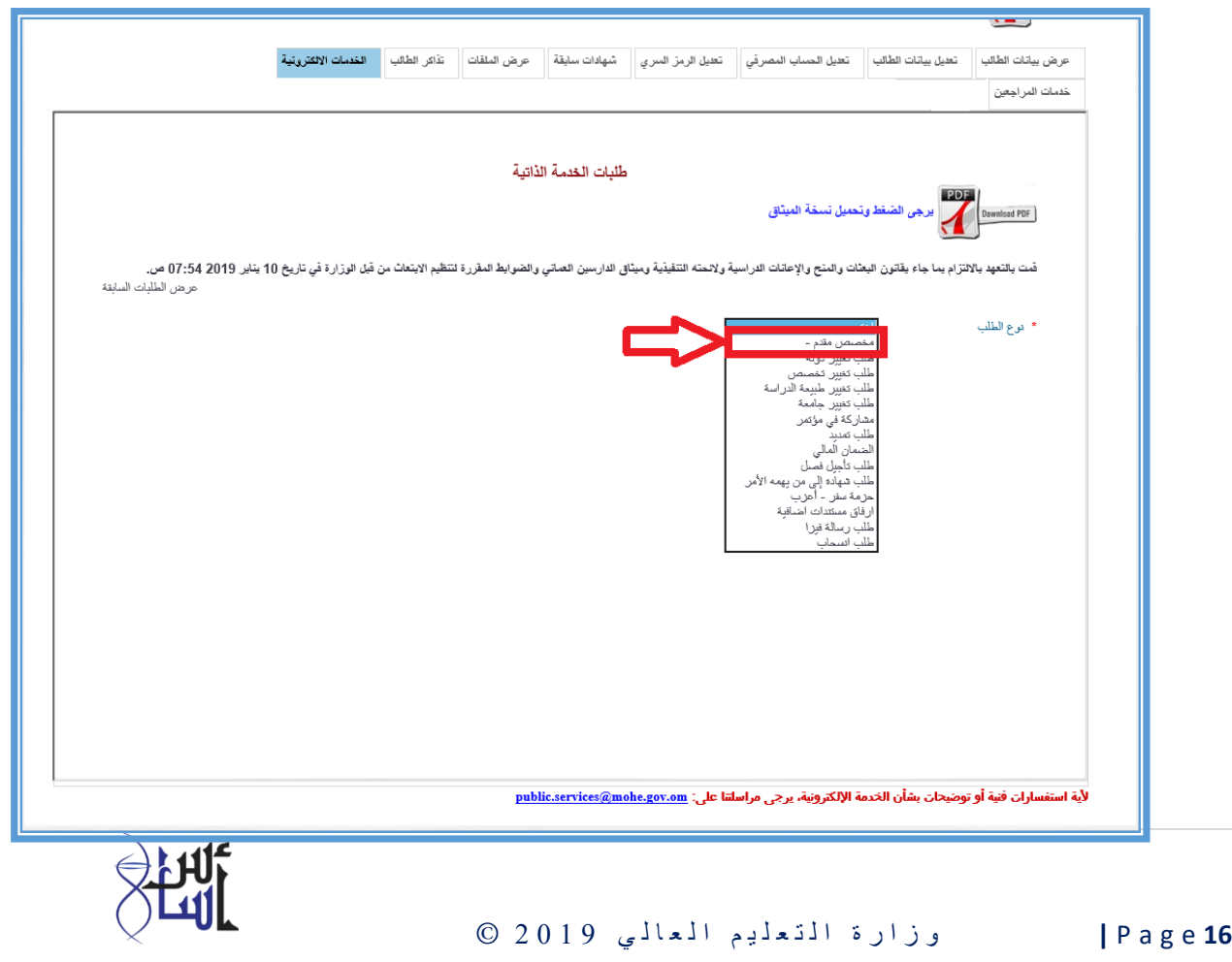

 ستظهر بيانات الطالب البنكية ويتوجب عليه تعبئة حقل تفاصيل الطلب فقط ثم الضغط على زر ارسال بدون أي مرفقات

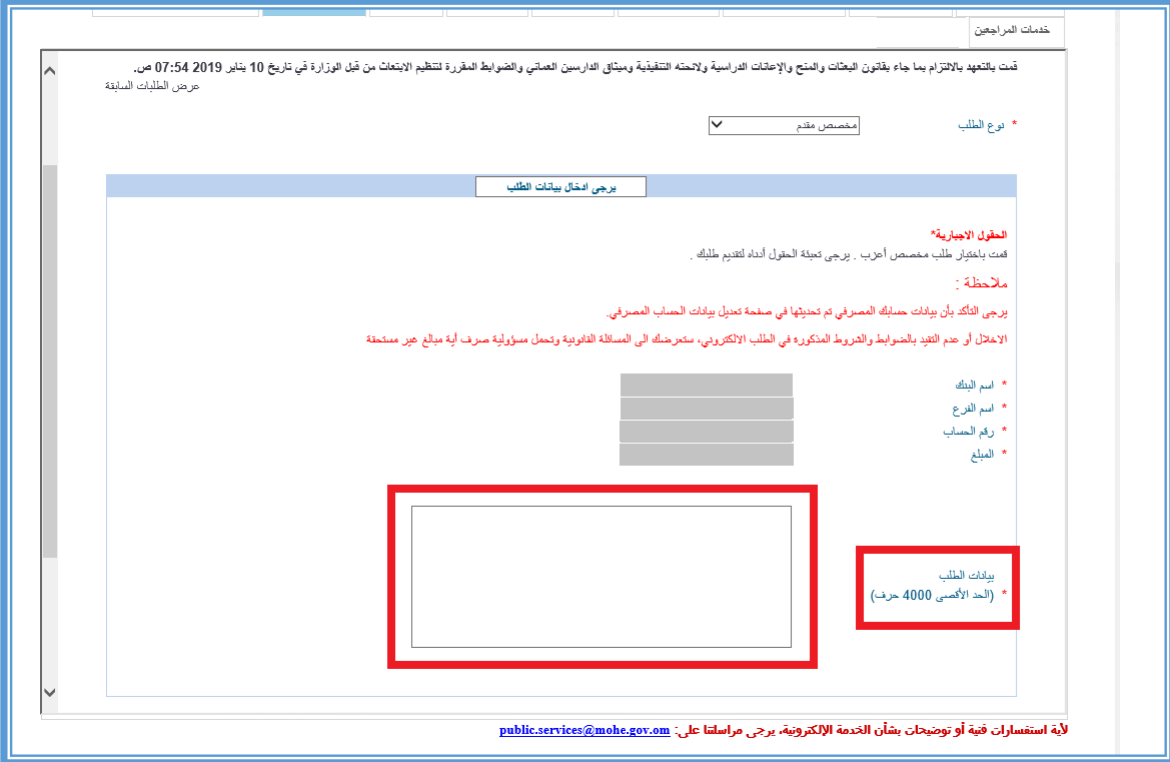

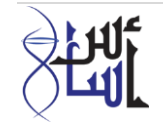

### طلب تغيير دولة

يقوم الطالب باختيار نوع الطلب: طلب تغيير دولة

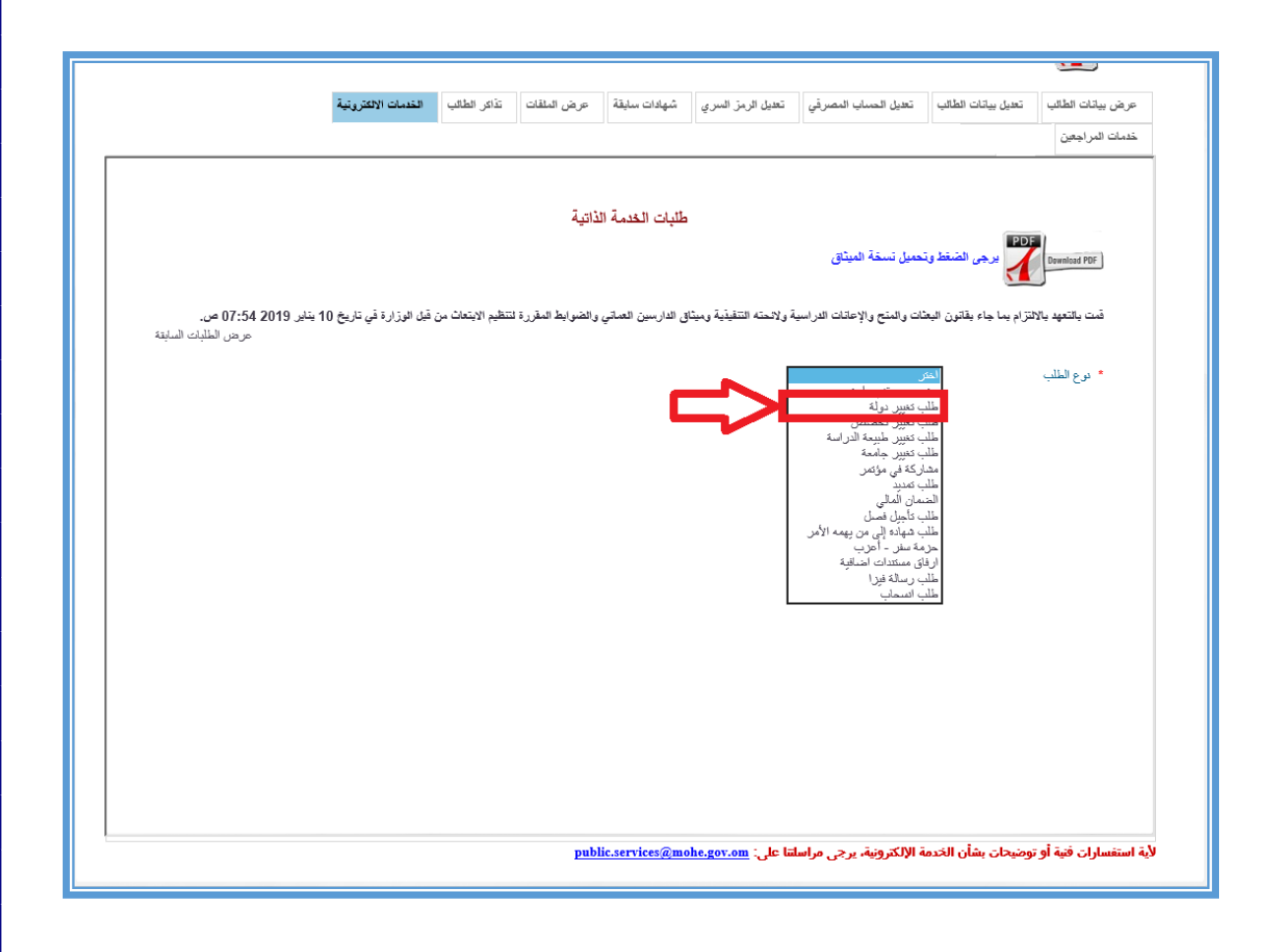

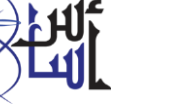

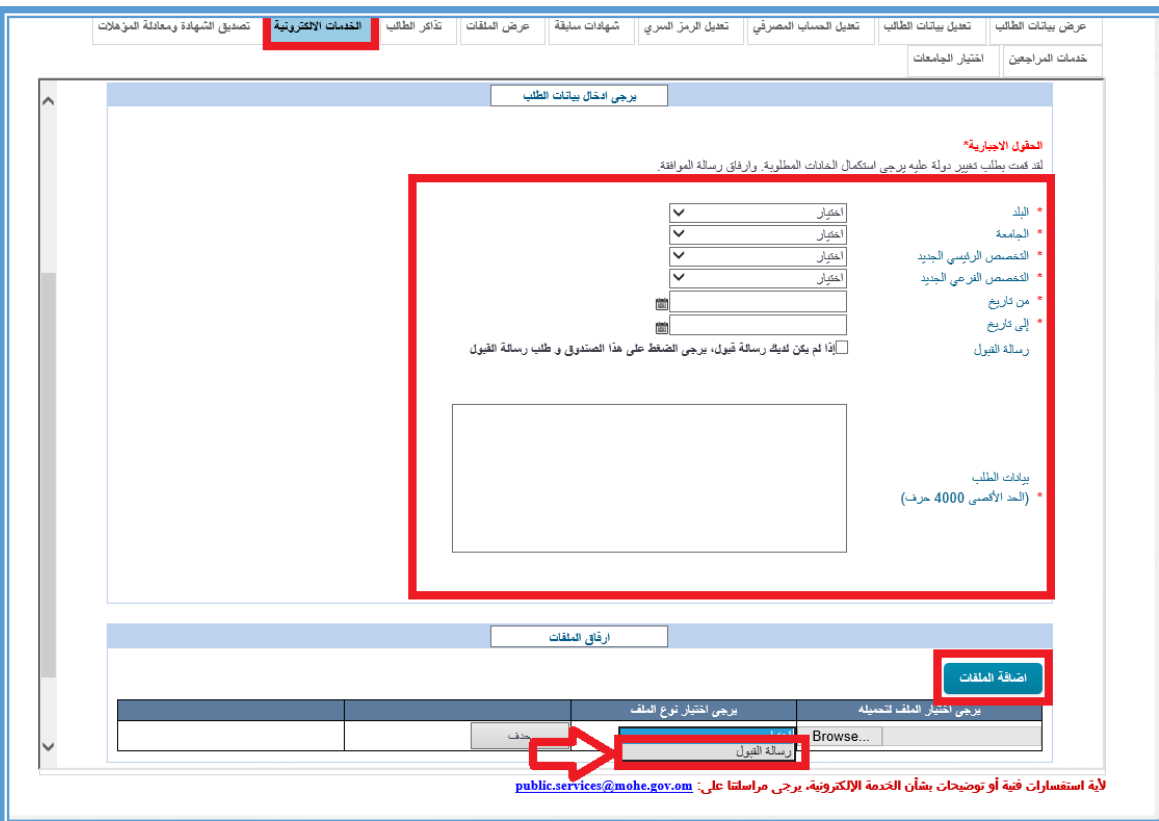

- على الطالب تعبئة البيانات كل الحقول االجبارية التي تحتوي على نجمة باللون االحمر )\*( بشكل صحيح.
	- اذا كان لديه رسالة قبول يجب ارفاقها، واال فيتوجب عليه الضغط على المربع الموجود.
	- اذا كان لدى الطالب مستندات يريد ان يرفقها في طلبه فيمكنه ذلك من ايقونة اضافة الملفات

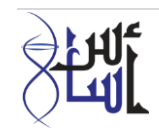

# طلب تغير التخصص

يقوم الطالب باختيار نوع الطلب: طلب تغيير تخصص

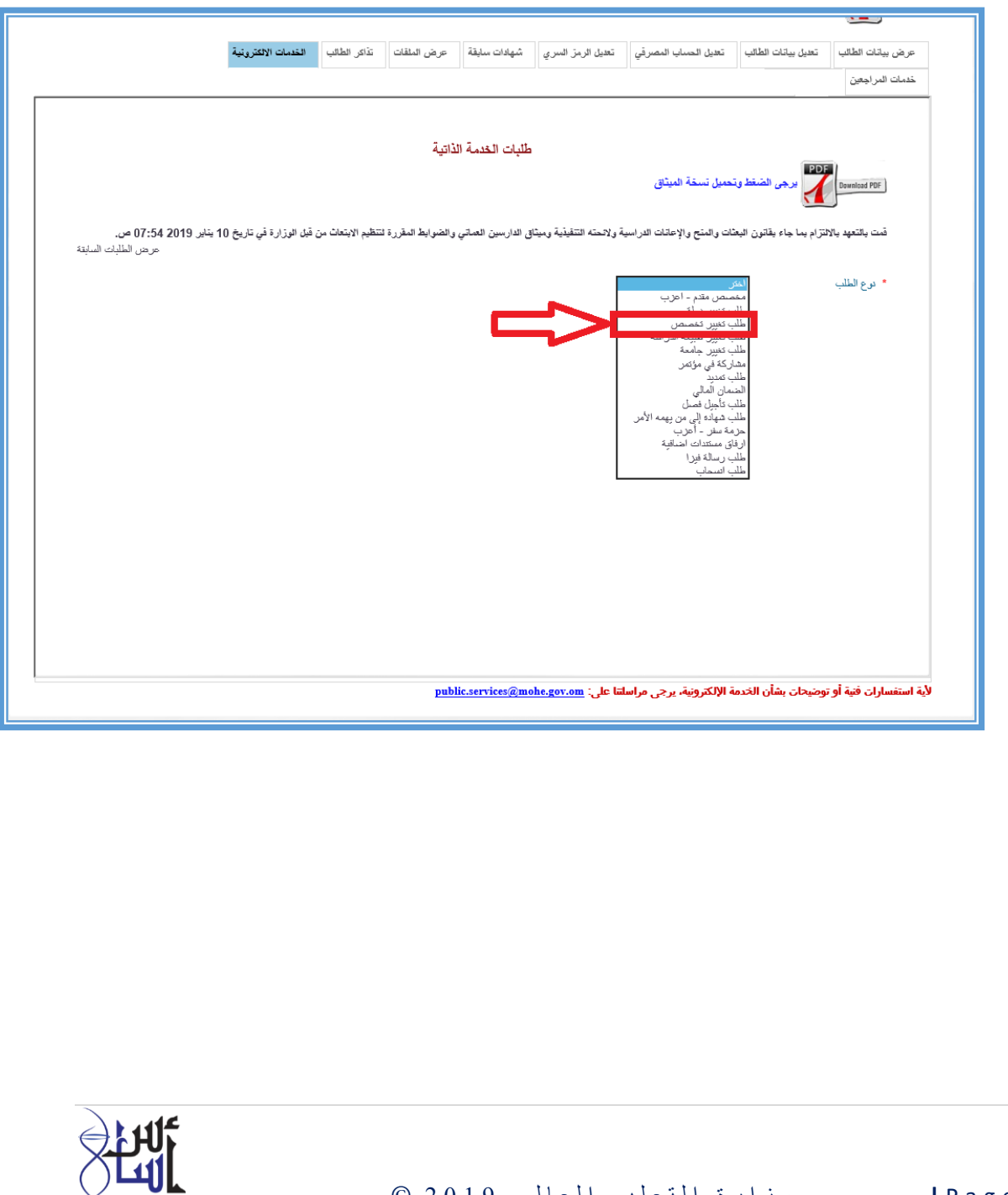

- عليه تعبئة جميع الحقول االجبارية والتي عليها عالمة باللون االحمر )\*( ، واذا كان لديه رسالة قبول يجب ارفاقها ، واال فيمكنك الضغط على المربع الموجود.
- الضغط على كلمة اضافة الملفات سوف يظهر جدول علية اختيار **Browse** لتحميل الملف او المستندات من المكان الذي تم حفظ الملف فيه ، كذلك يرجى اختيار نوع الملف المرفق من خالل القائمة الموجودة.
- عند الانتهاء من اختيار الطلب ( الخدمة ) وتعبئة البيانات بشكل صحيح وكامل وارفاق المستندات يرجى الضغط على كلمة ارسال الطلب.
	- طلب تغير طبيعة الدراسة

يقوم الطالب باختيار نوع الطلب: طلب تغيير طبيعة الدراسة

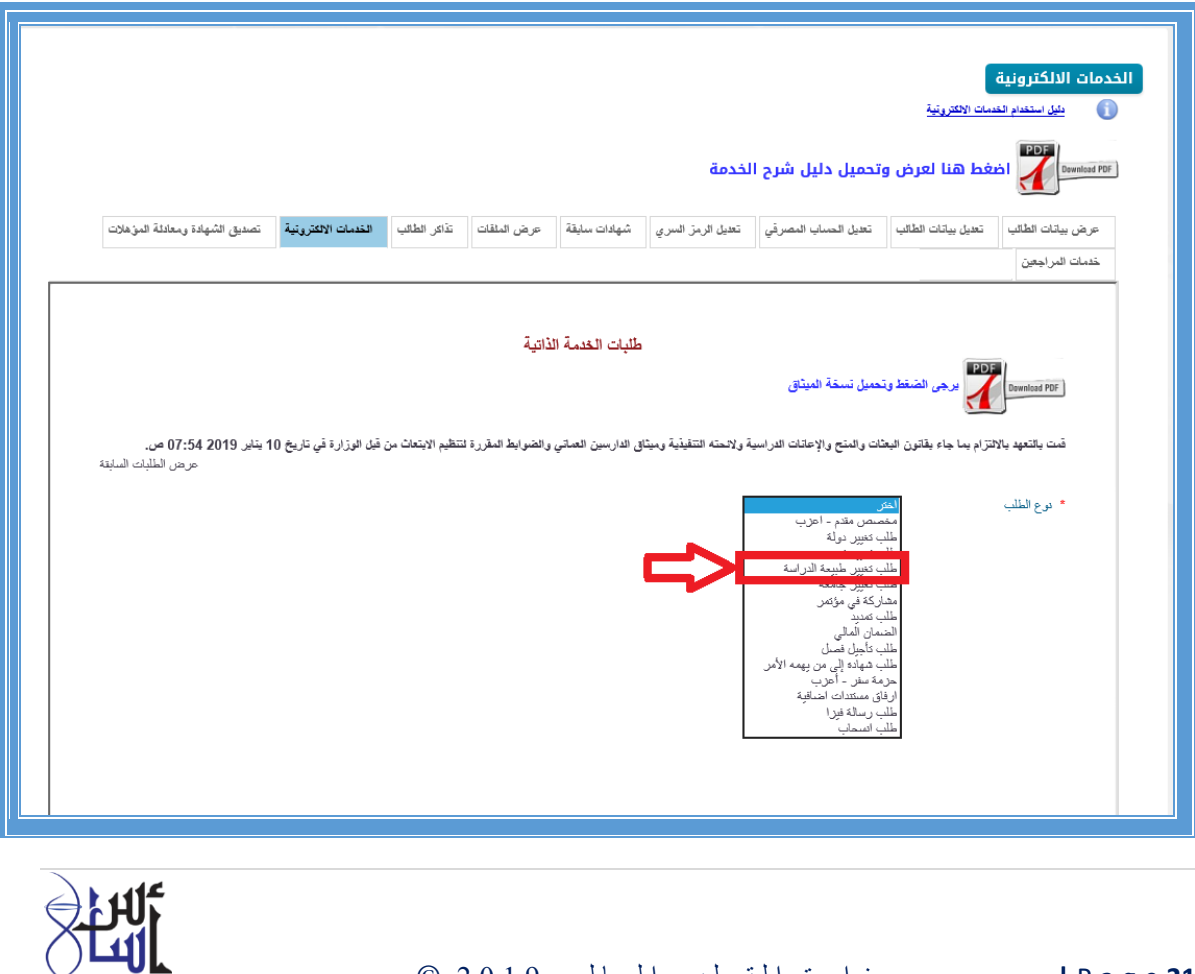

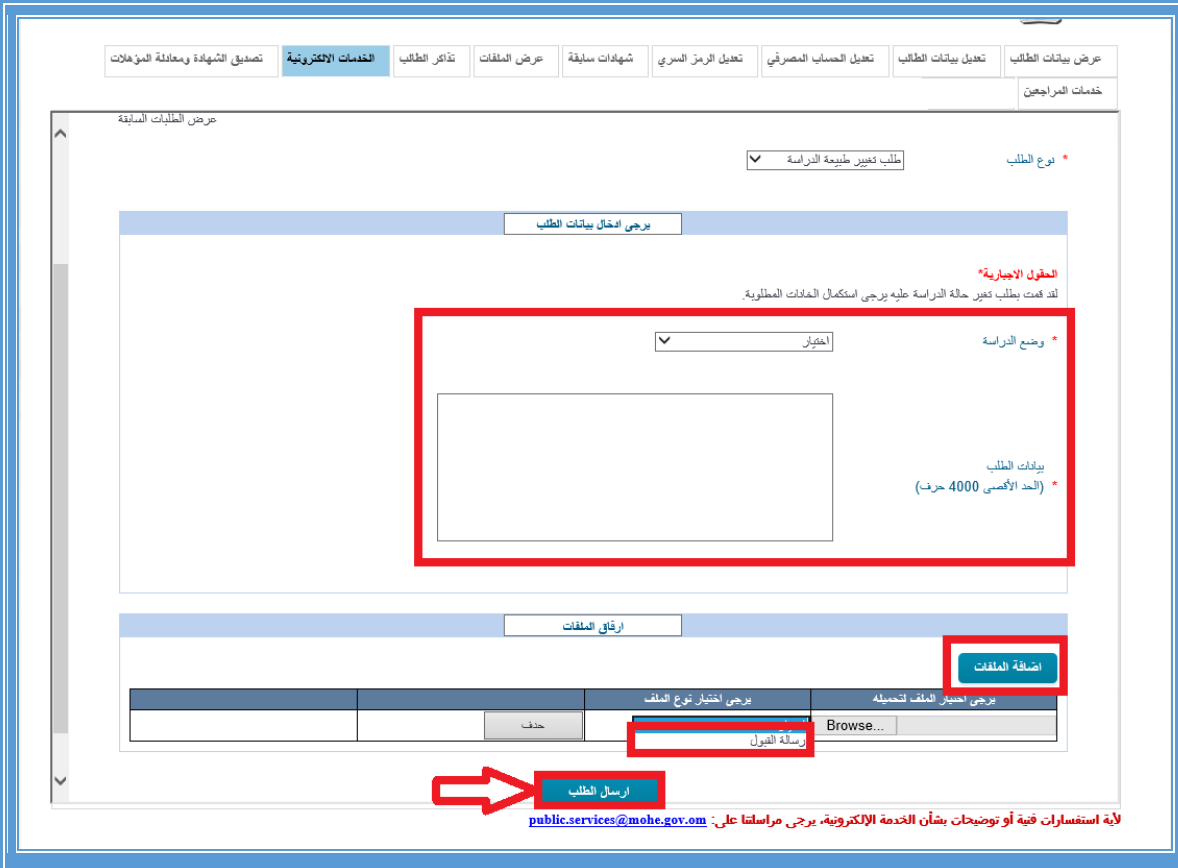

- o ثم تعبئة كل الحقول االجبارية التي تحتوي على نجمة باللون االحمر )**\***( وهي )اختيار وضع الدراسة من القائمة الموجودة، وبيانات الطلب(.
- o الضغط على زر اضافة الملفات سوف يظهر جدول وعلى الطالب الضغط على زر **Browse** لتحميل الملف المطلوب، ثم اختيار نوع الملف (رسالة القبول).
	- o ثم الضغط على زر ارسال الطلب

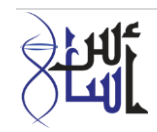

طلب تغير جامعة

يقوم الطالب باختيار نوع الطلب: طلب تغيير جامعة

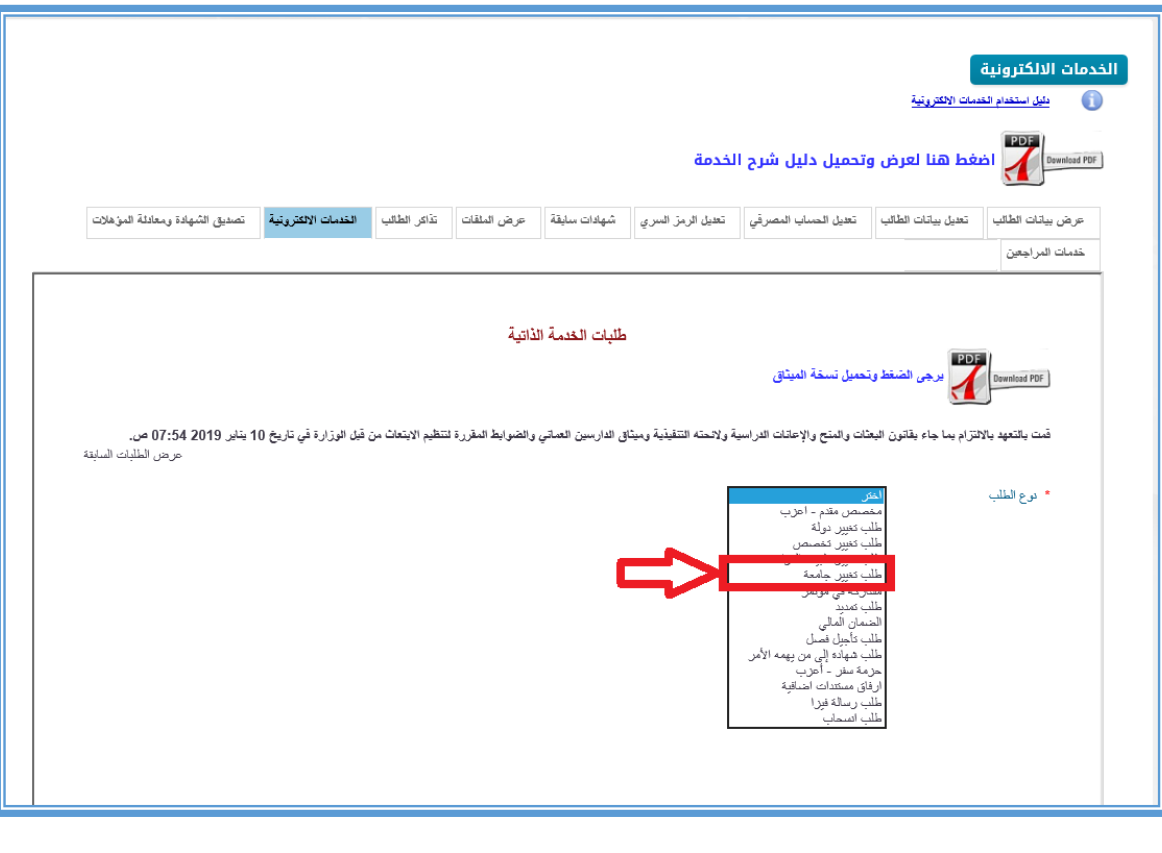

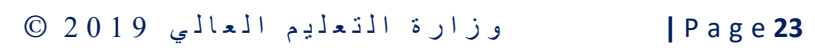

**22415** 

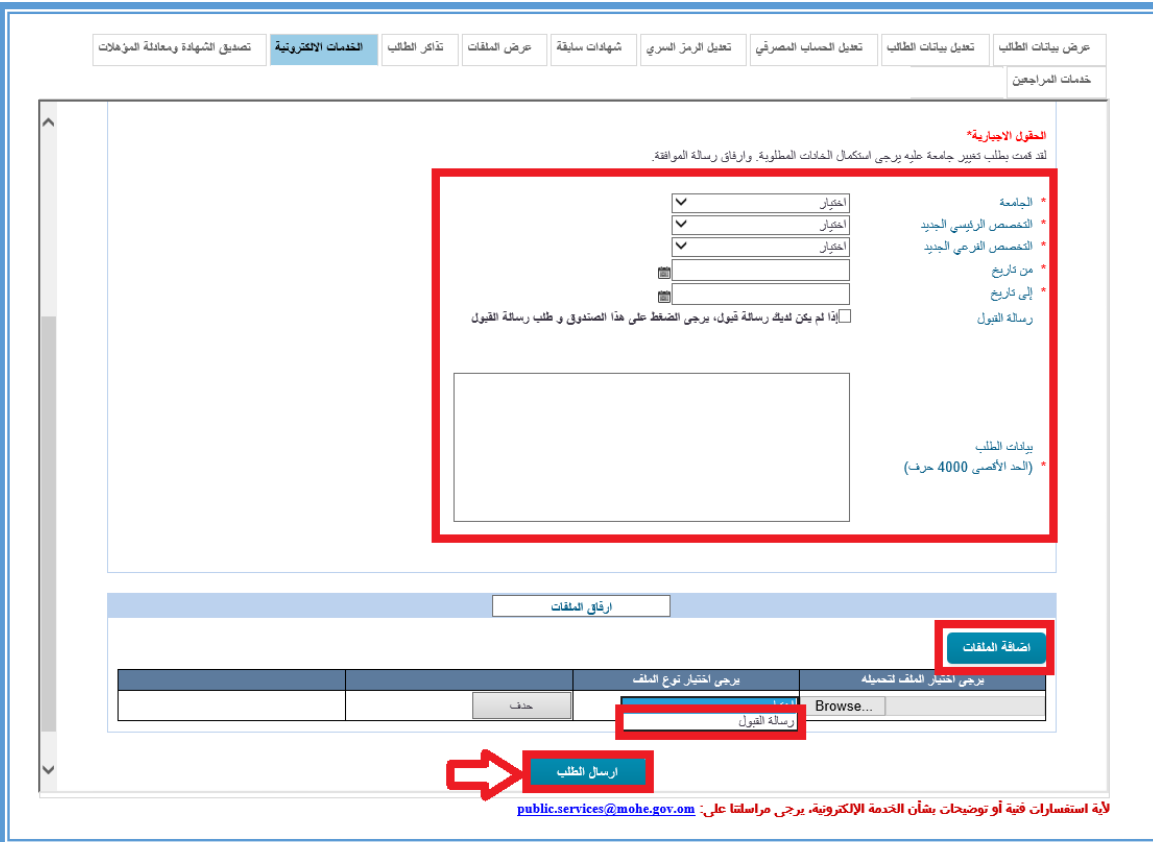

- o ثم تعبئة كل الحقول االجبارية التي تحتوي على نجمة باللون االحمر )**\***(.
- o الضغط على زر اضافة الملفات سوف يظهر جدول وعلى الطالب الضغط على زر **Browse** لتحميل الملف المطلوب، ثم اختيار نوع الملف (رسالة القبول).
	- o ثم الضغط على زر ارسال الطلب.

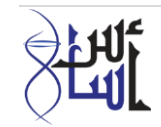

مشاركة في مؤتمر

يقوم الطالب باختيار نوع الطلب: مشاركة في مؤتمر

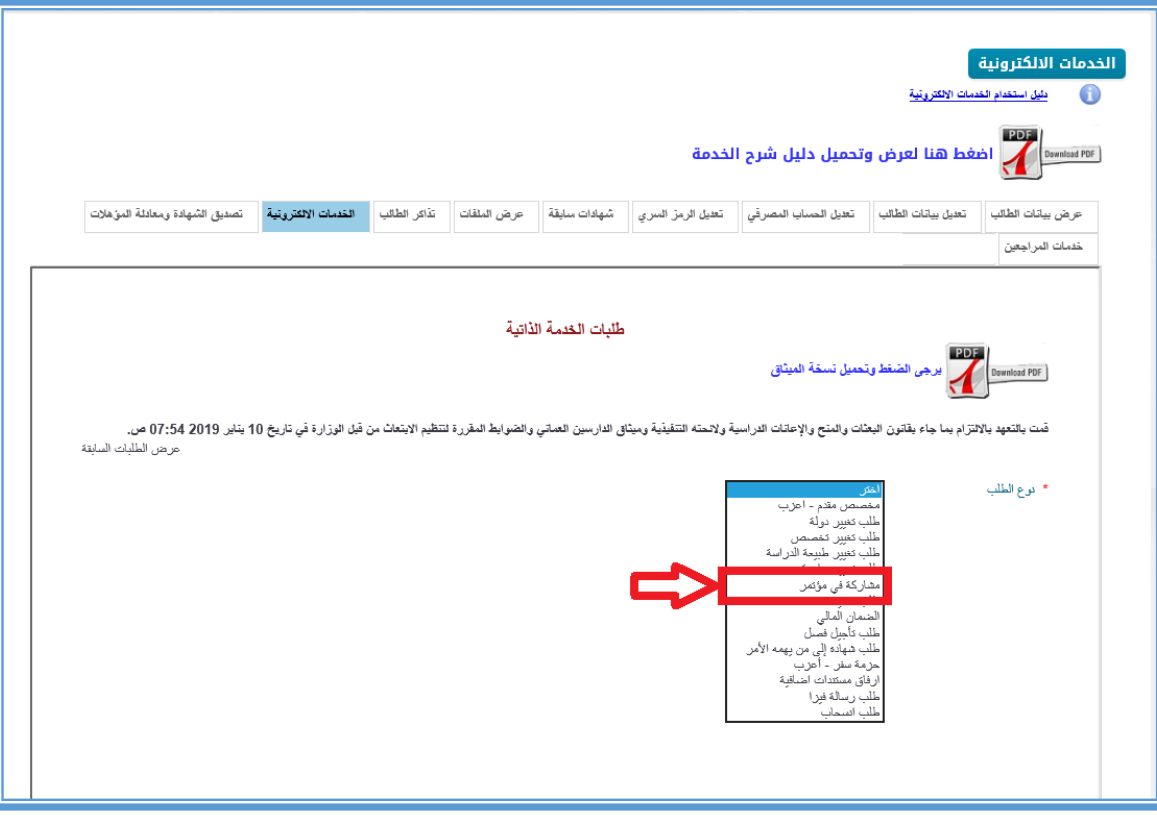

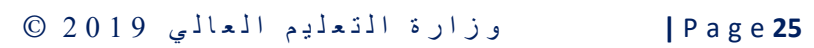

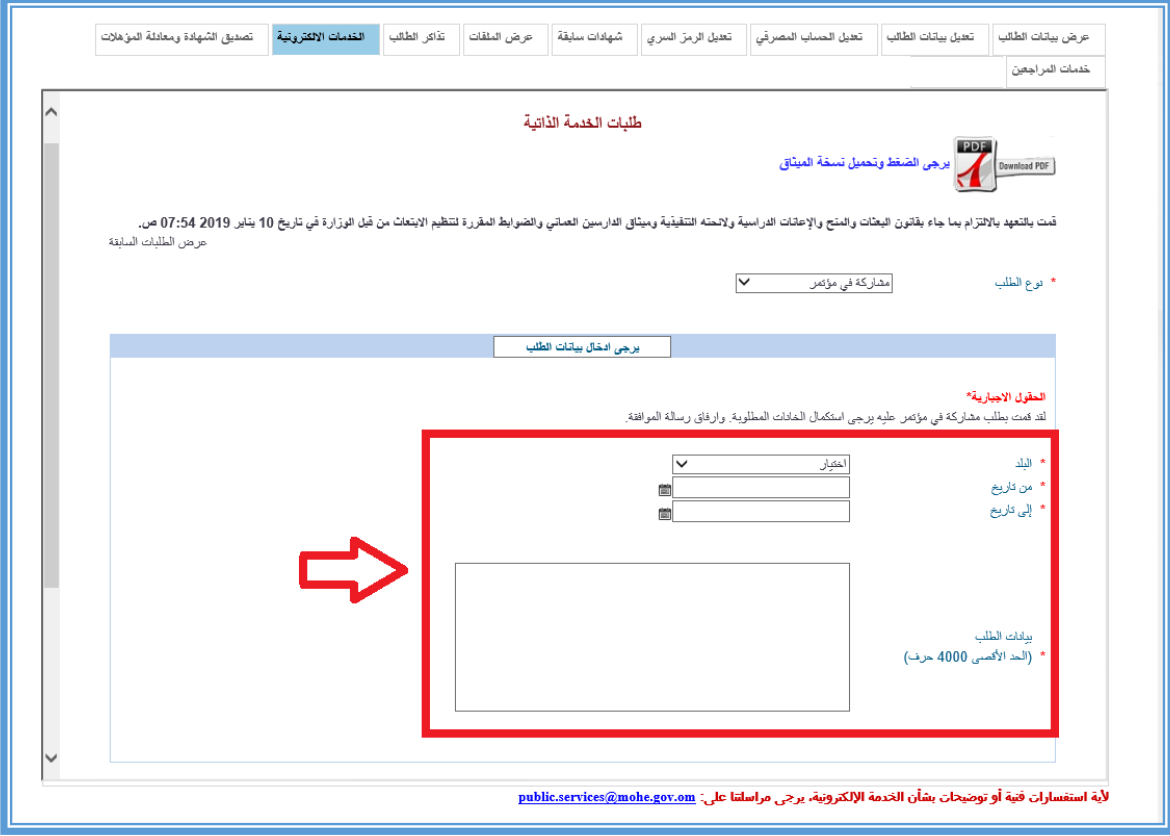

- ثم تعبئة كل الحقول االجبارية التي تحتوي على نجمة باللون االحمر )**\***(.
	- ثم الضغط على زر ارسال الطلب بدون مرفقات.

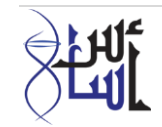

طلب تمديد

يقوم الطالب باختيار نوع الطلب: طلب تمديد

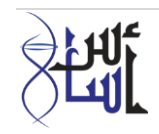

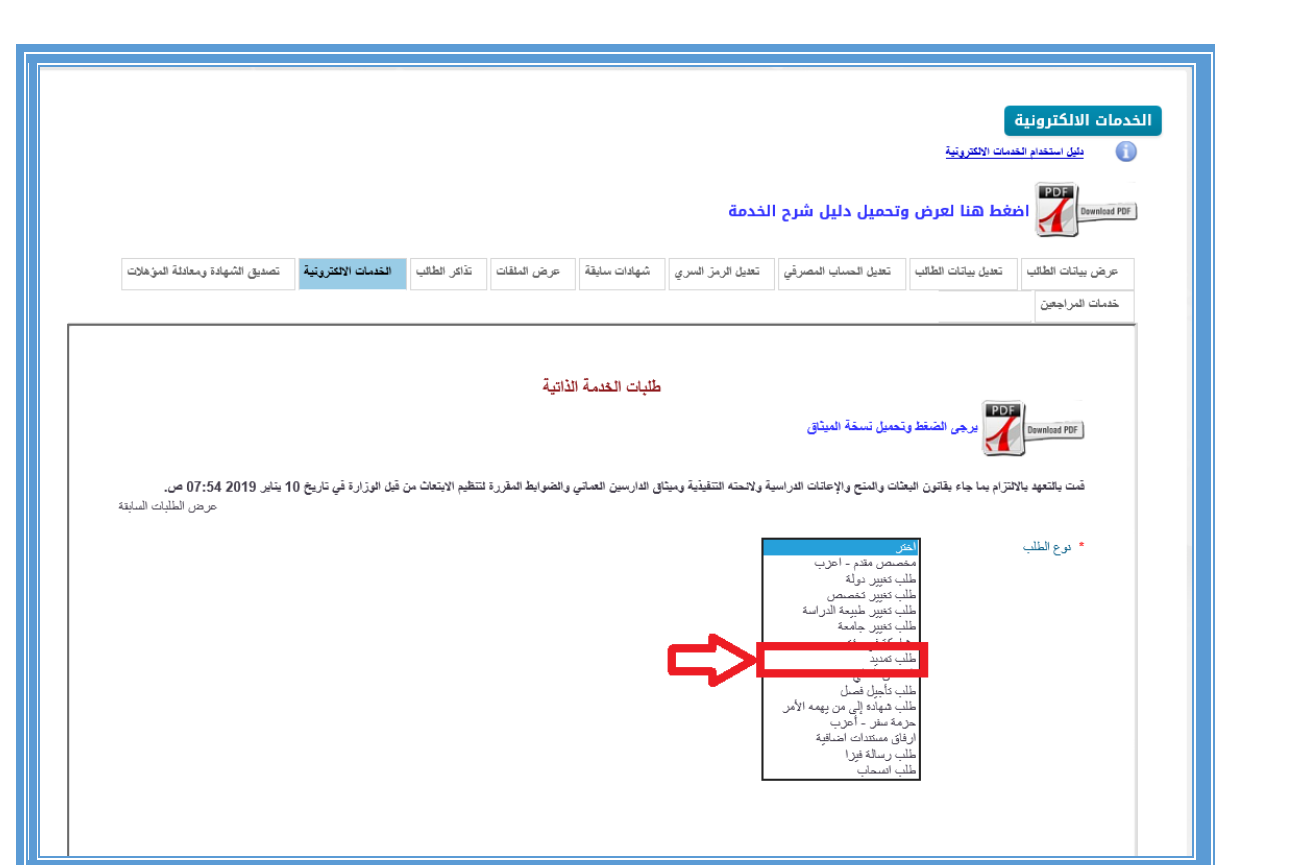

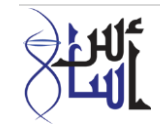

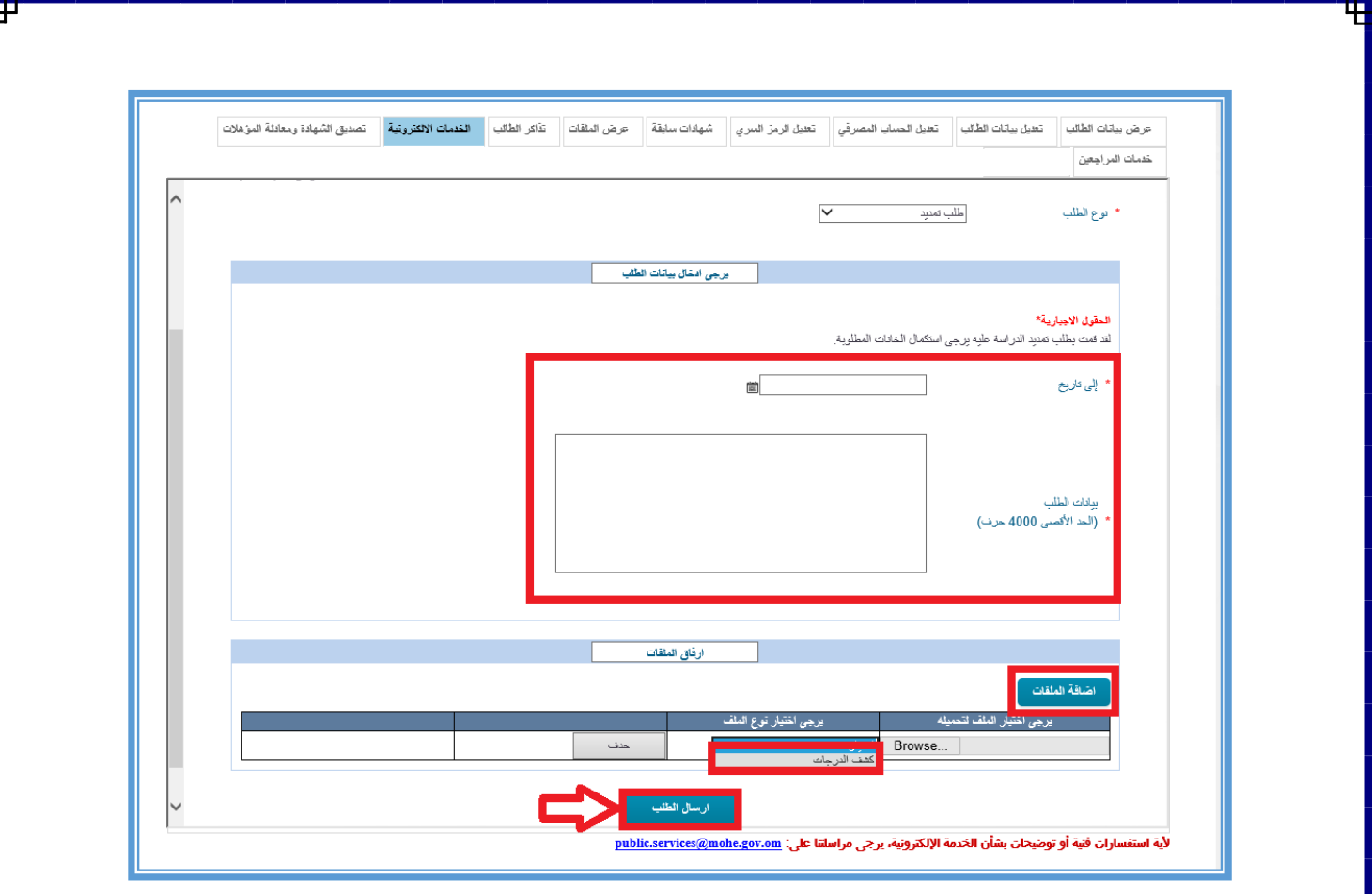

- ثم تعبئة كل الحقول االجبارية التي تحتوي على نجمة باللون االحمر )**\***(.
- الضغط على زر اضافة الملفات سوف يظهر جدول وعلى الطالب الضغط على زر **Browse** لتحميل الملف المطلوب، ثم اختيار نوع الملف (كشف الدرجات).
	- ثم الضغط على زر ارسال الطلب.

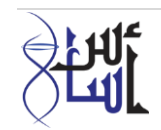

الضمان المالي

يقوم الطالب باختيار نوع الطلب: الضمان المالي

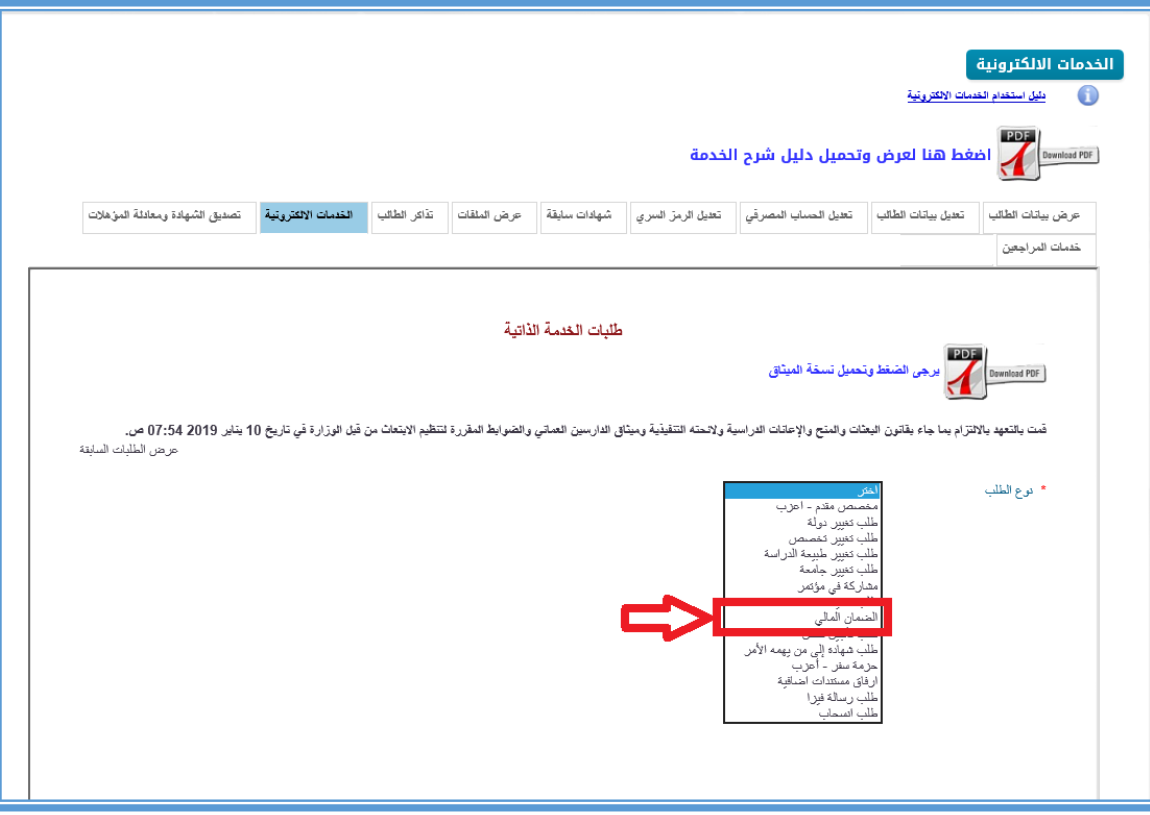

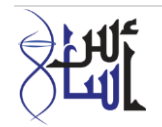

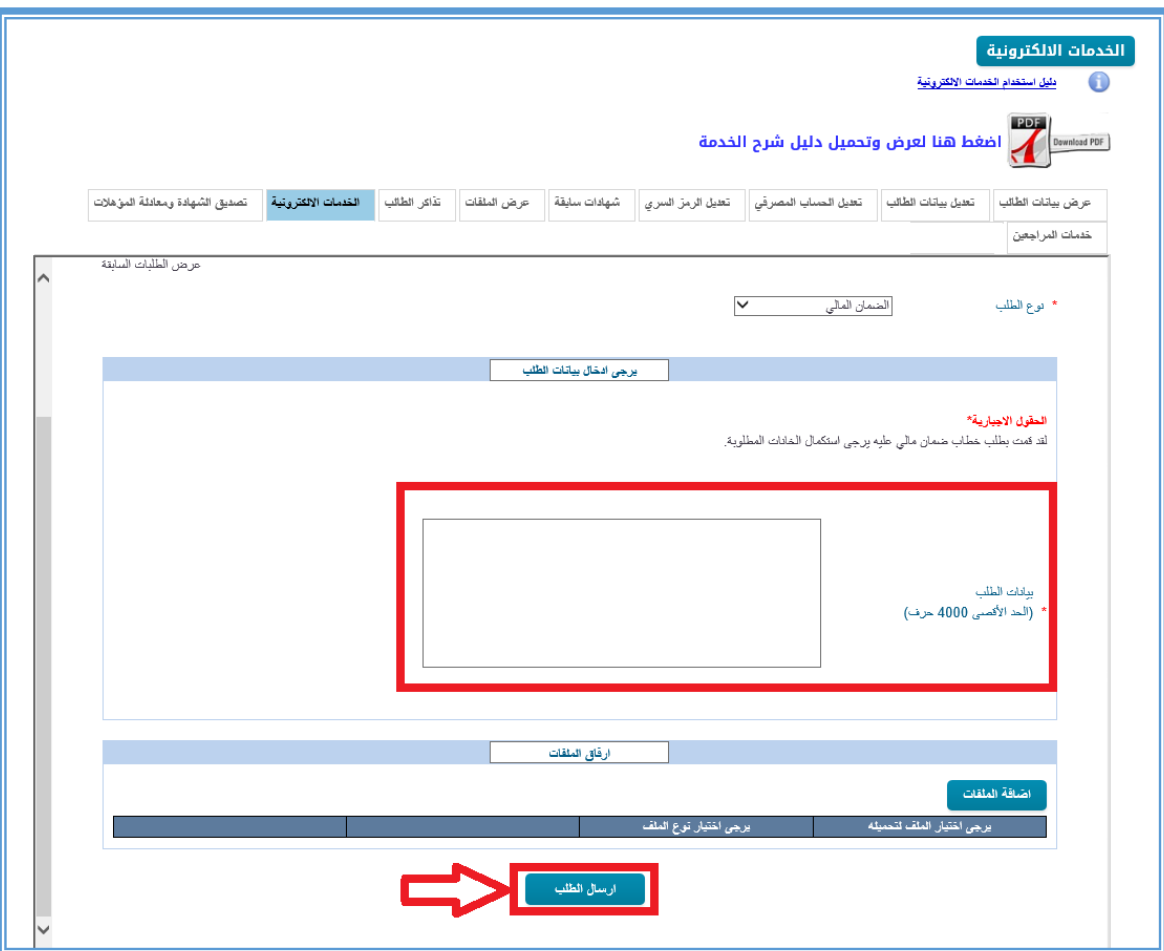

- ثم تعبئة كل الحقول االجبارية التي تحتوي على نجمة باللون االحمر )**\***(.
	- ثم الضغط على زر ارسال الطلب.

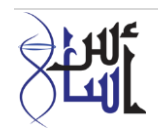

## طلب تأجيل فصل

يقوم الطالب باختيار نوع الطلب: طلب تأجيل فصل

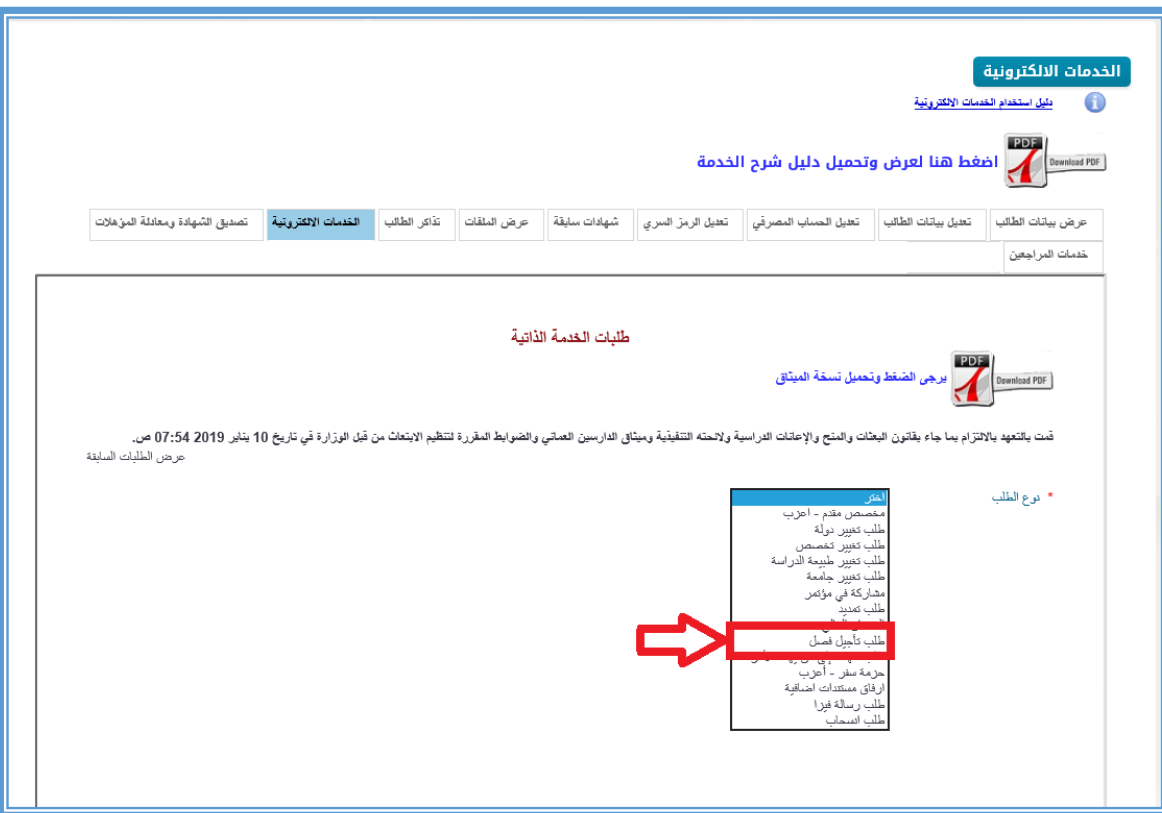

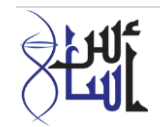

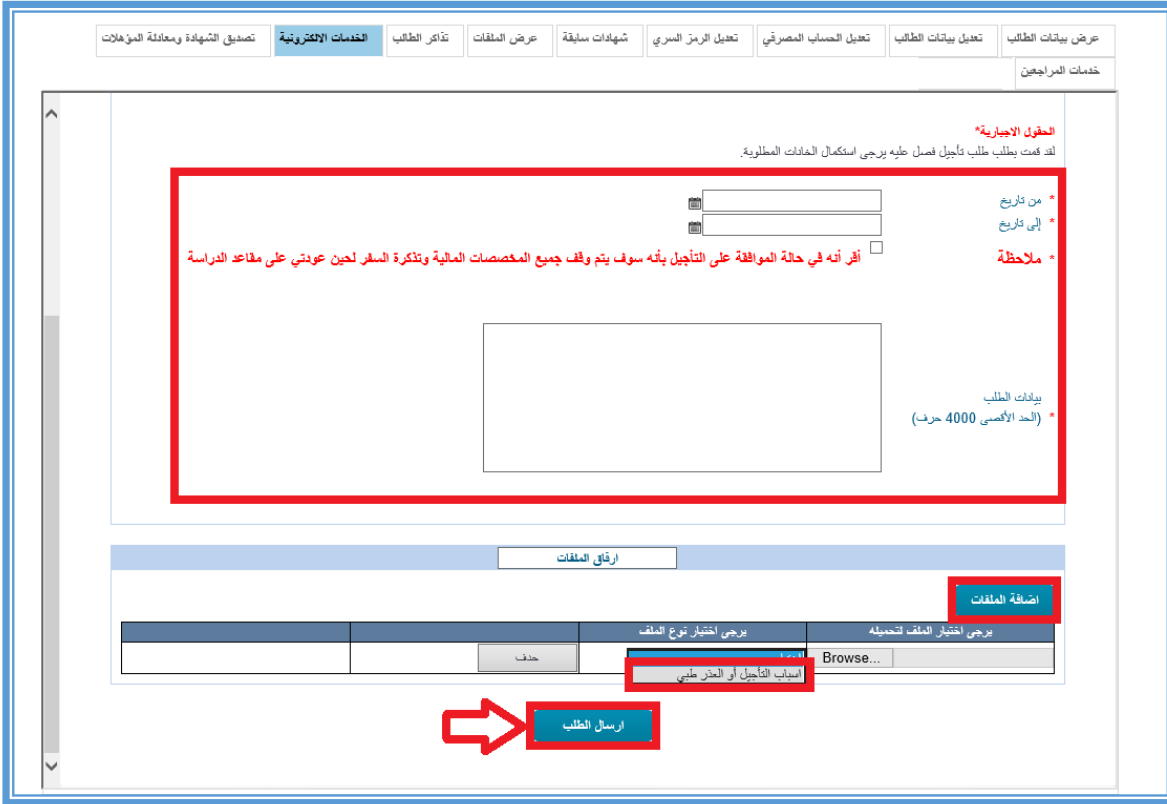

- ثم تعبئة كل الحقول االجبارية التي تحتوي على نجمة باللون االحمر )**\***(.
- الضغط على زر اضافة الملفات سوف يظهر جدول وعلى الطالب الضغط على زر **Browse** لتحميل الملف المطلوب، ثم اختيار نوع الملف (أسباب التأجيل أو العذر الطبي).
	- ثم الضغط على زر ارسال الطلب.

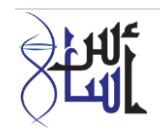

طلب شهادة الى من يهمه األمر

يقوم الطالب باختيار نوع الطلب: طلب شهادة الى من يهمه األمر

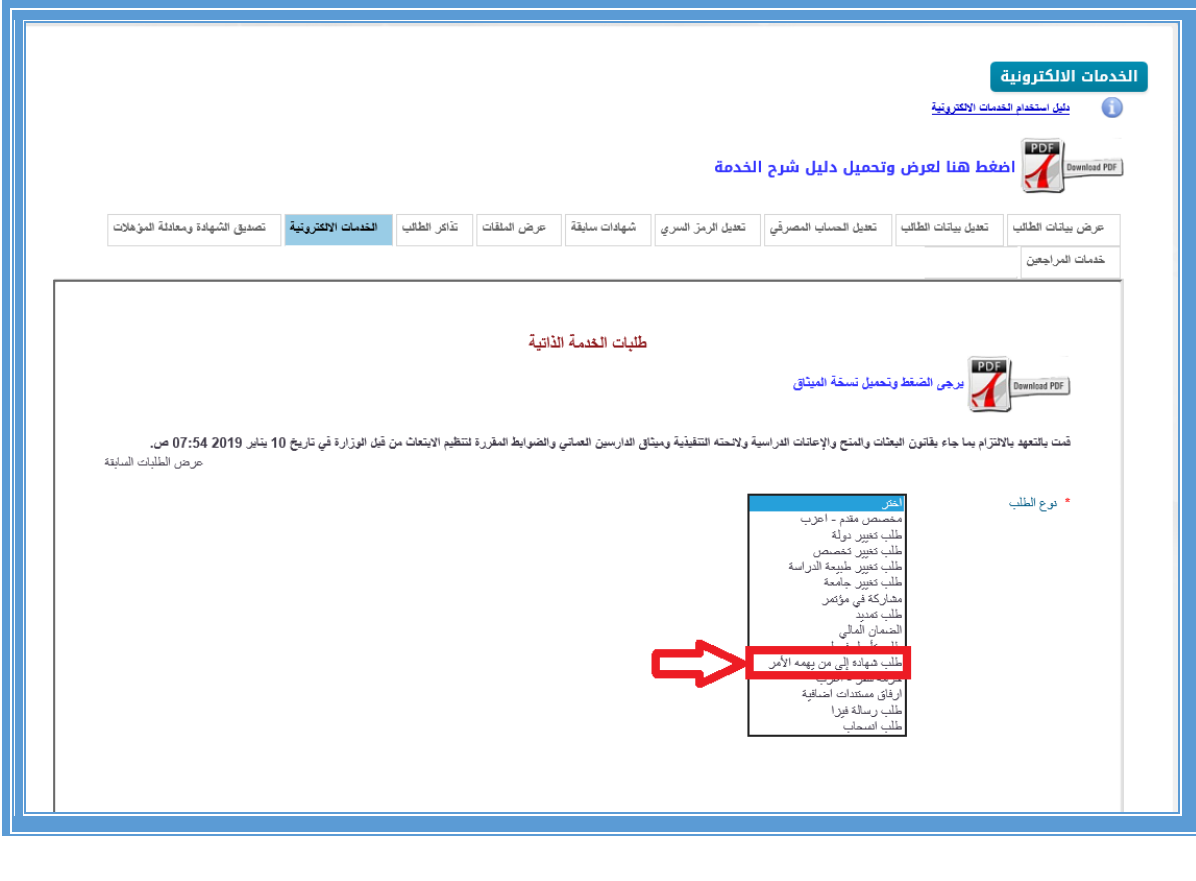

**34** e g a P **|** و ز ا ر ة ا ل ت ع ل ي م ا ل ع ا ل ي 2019 ©

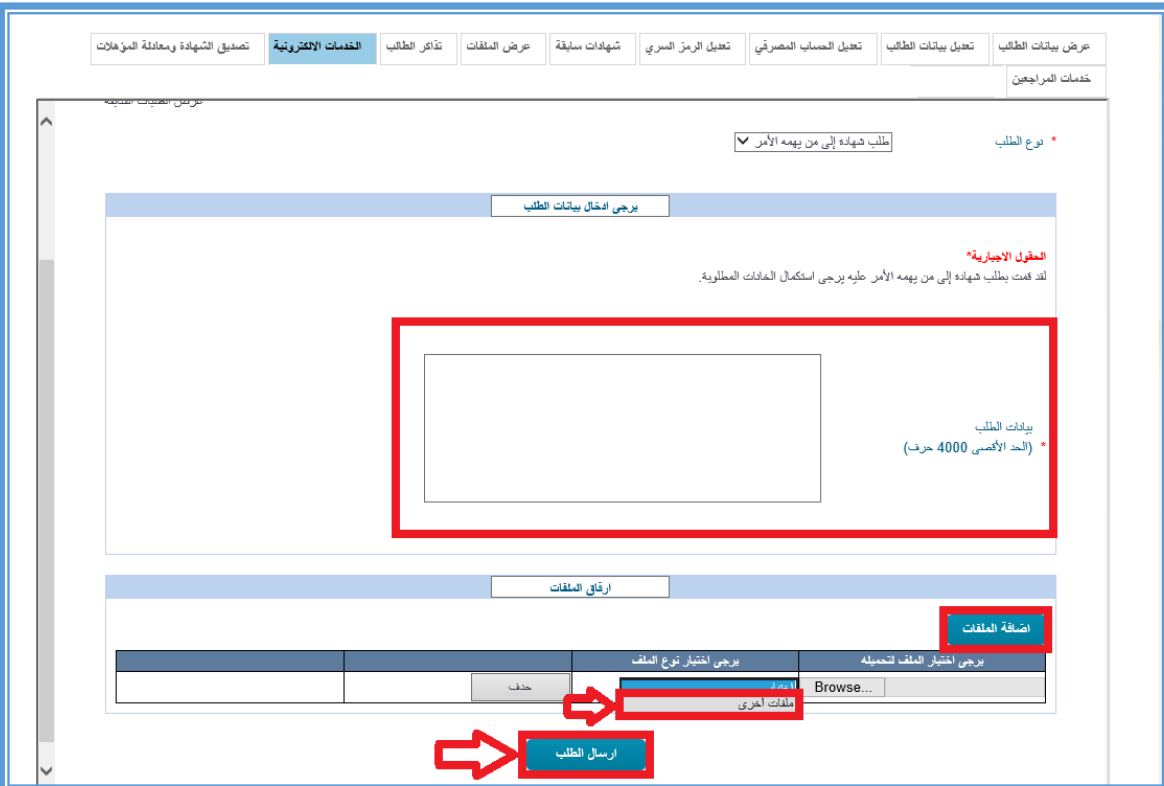

- ثم تعبئة كل الحقول االجبارية التي تحتوي على نجمة باللون االحمر )**\***(.
- الضغط على زر اضافة الملفات سوف يظهر جدول وعلى الطالب الضغط على زر **Browse** لتحميل الملف المطلوب، ثم اختيار نوع الملف (ملفات أخرى).
	- ثم الضغط على زر ارسال الطلب.

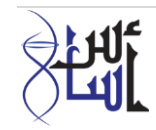

 حزمة سفر يقوم الطالب باختيار نوع الطلب: حزمة سفر (أعزب أو متزوج)

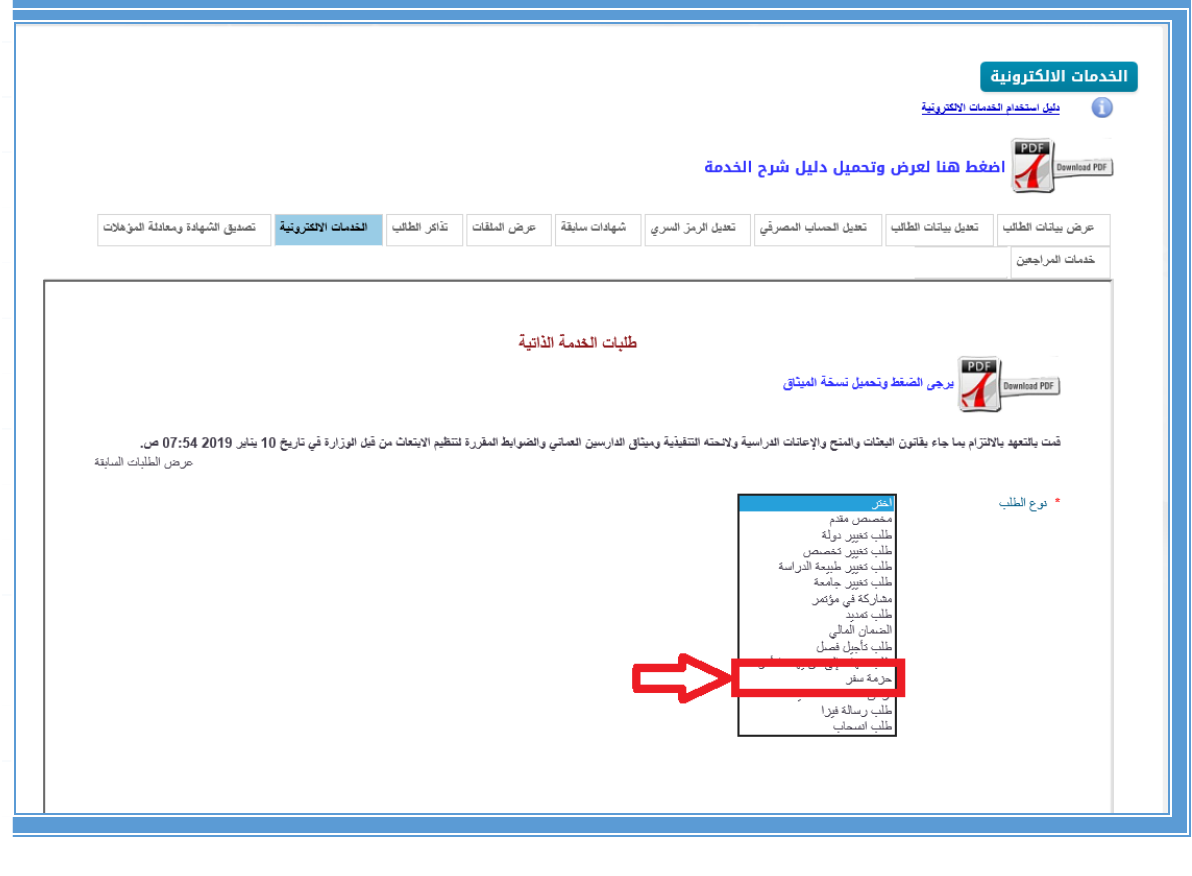

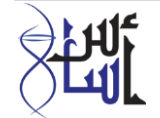

#### ستظهر بيانات الطالب البنكية

- ثم يتوجب عليه تعبئة كل الحقول االجبارية التي تحتوي على نجمة باللون االحمر )**\***(.
- الضغط على زر اضافة الملفات سوف يظهر جدول وعلى الطالب الضغط على زر **Browse** لتحميل الملف المطلوب، ثم اختيار نوع الملف (نسخة من فاتورة التأشيرة).
	- ثم الضغط على زر ارسال الطلب.

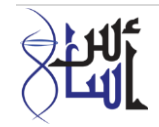

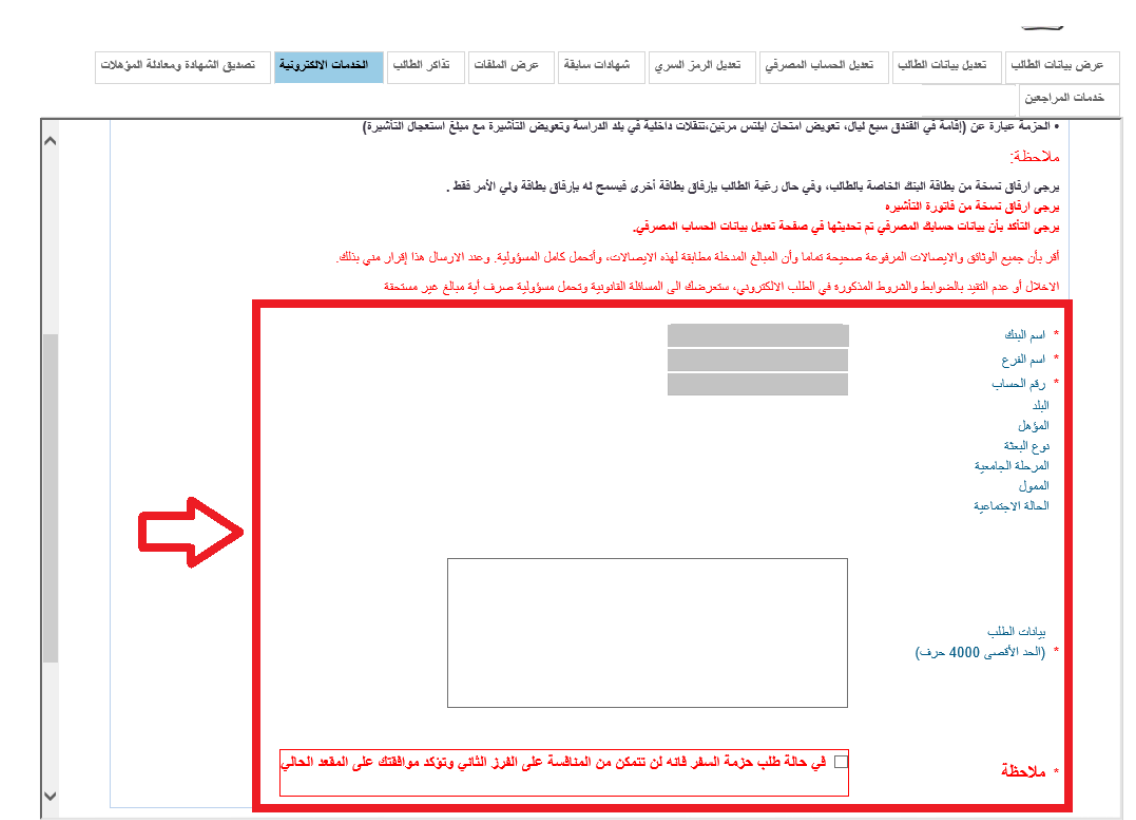

ارفاق مستندات إضافية

يقوم الطالب باختيار نوع الطلب: ارفاق مستندات اضافية

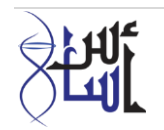

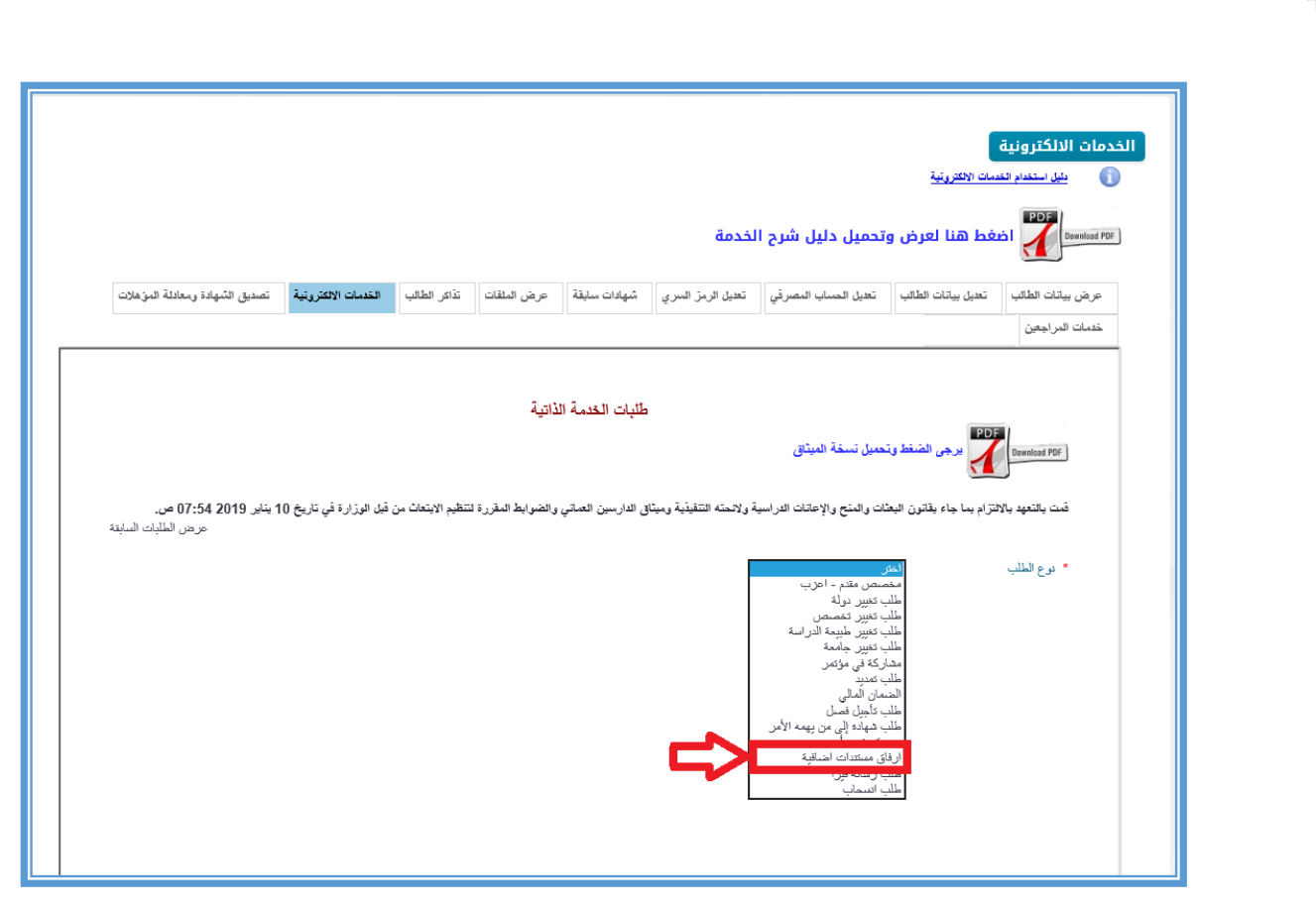

- ثم تعبئة كل الحقول االجبارية التي تحتوي على نجمة باللون االحمر )**\***(.
- الضغط على زر اضافة الملفات سوف يظهر جدول وعلى الطالب الضغط على زر **Browse** لتحميل الملف المطلوب، ثم اختيار نوع الملف المراد ارفاقه.

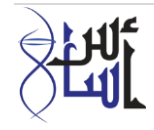

ثم الضغط على زر ارسال الطلب.

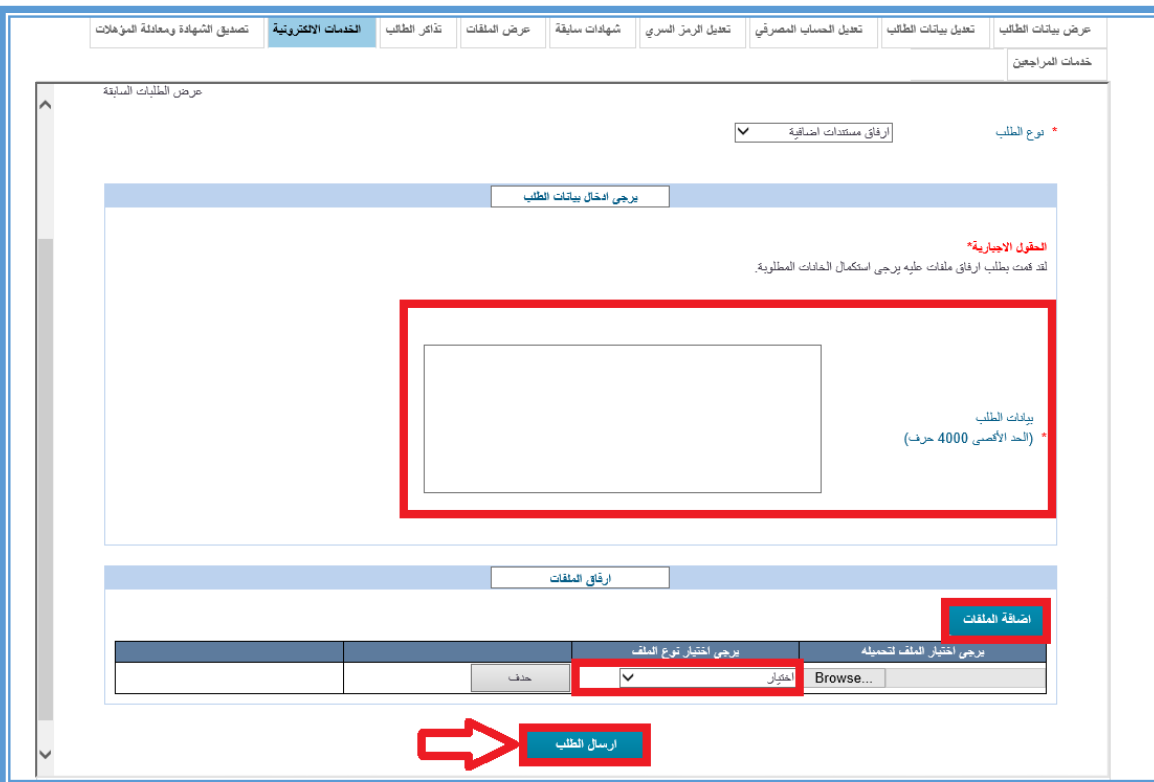

طلب رسالة فيزا

يقوم الطالب باختيار نوع الطلب: طلب رسالة فيزا

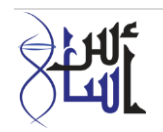

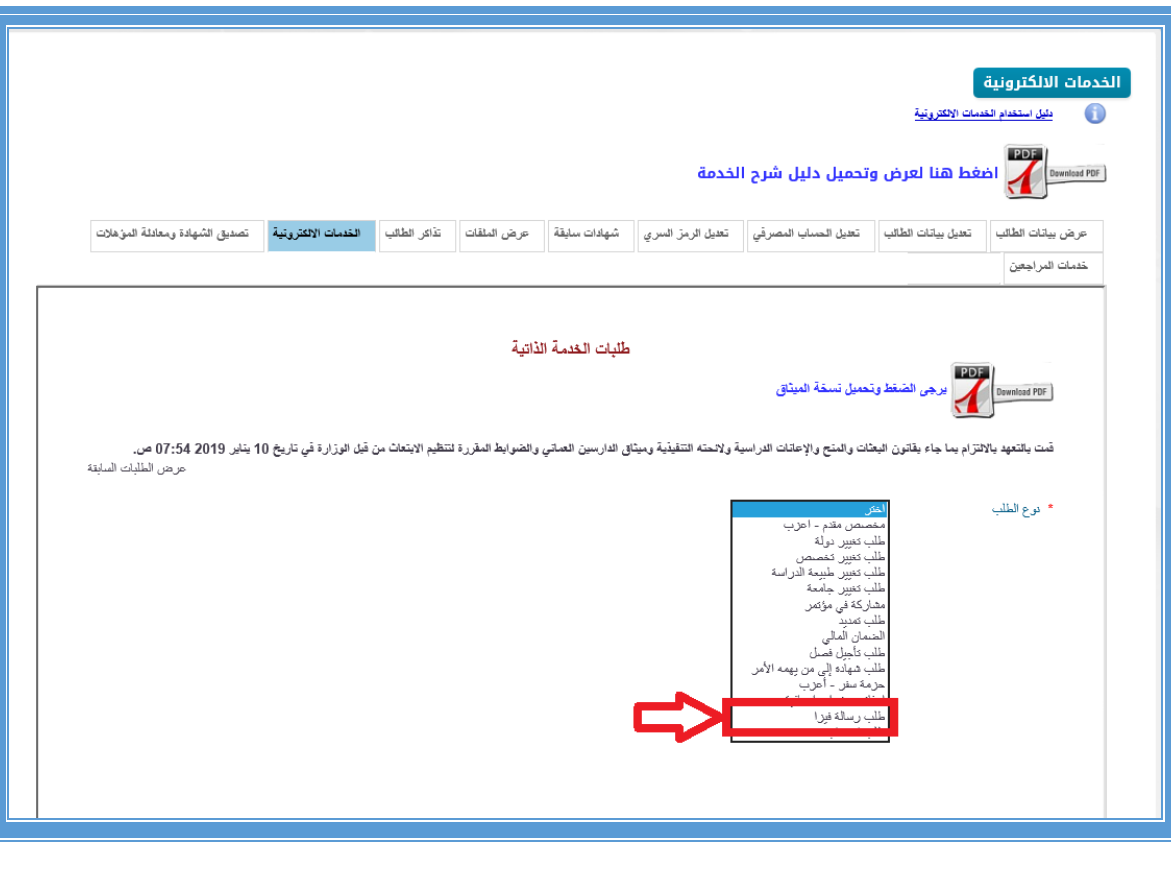

ثم تعبئة كل الحقول االجبارية التي تحتوي على نجمة باللون االحمر )**\***(.

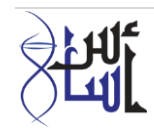

- الضغط على زر اضافة الملفات سوف يظهر جدول وعلى الطالب الضغط على زر **Browse** لتحميل الملف المطلوب، ثم اختيار نوع الملف )رسالة القبول(.
	- ثم الضغط على زر ارسال الطلب.

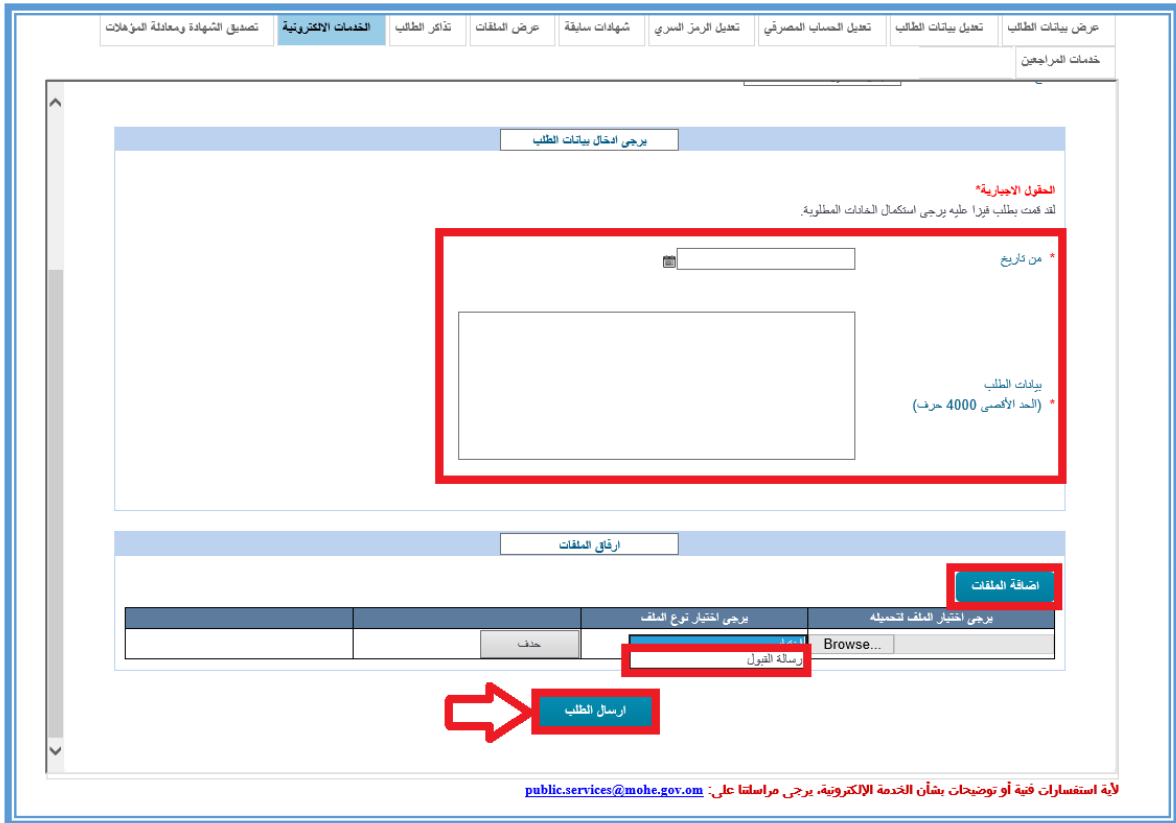

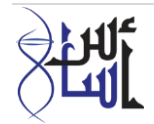

طلب انسحاب

يقوم الطالب باختيار نوع الطلب: طلب انسحاب

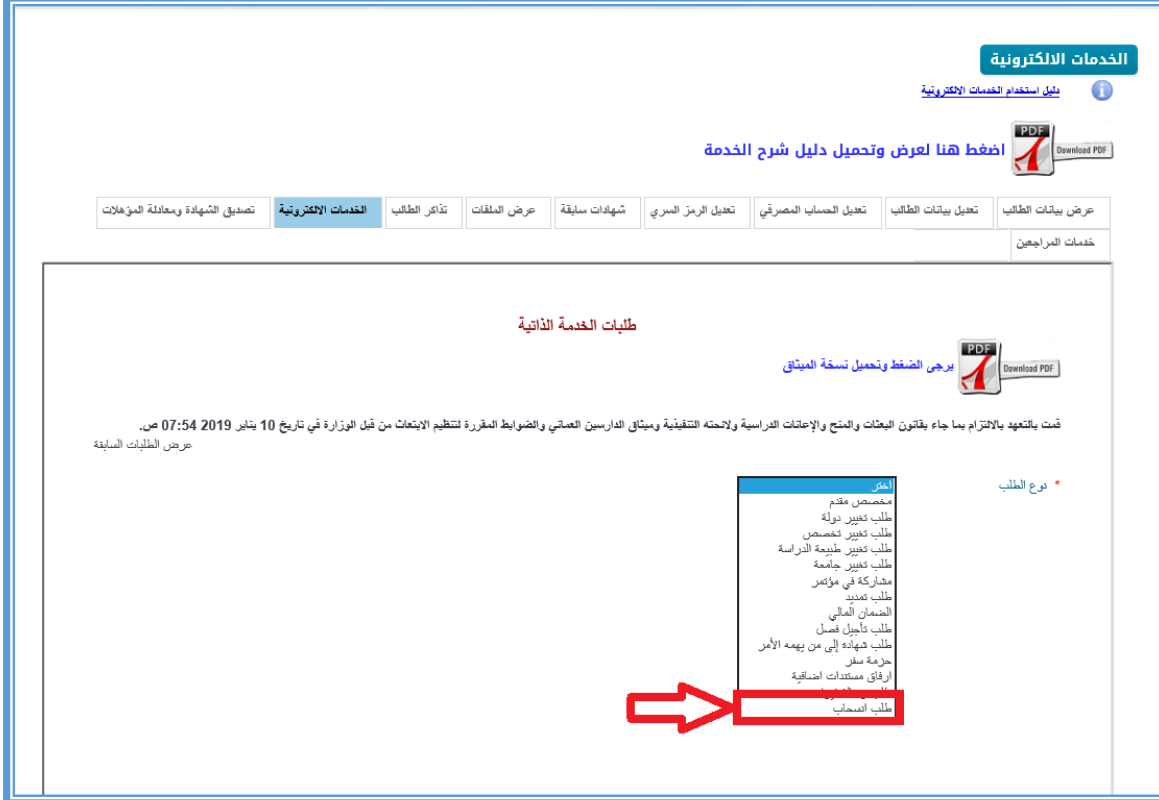

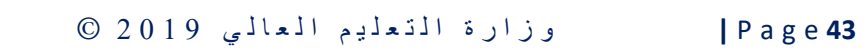

**SHIF** 

- ثم تعبئة كل الحقول االجبارية التي تحتوي على نجمة باللون االحمر )**\***(.
- الضغط على زر اضافة الملفات سوف يظهر جدول وعلى الطالب الضغط على زر **Browse** لتحميل الملف المطلوب، ثم اختيار نوع الملف (ورقة أسباب الانسحاب).
	- ثم الضغط على زر ارسال الطلب.

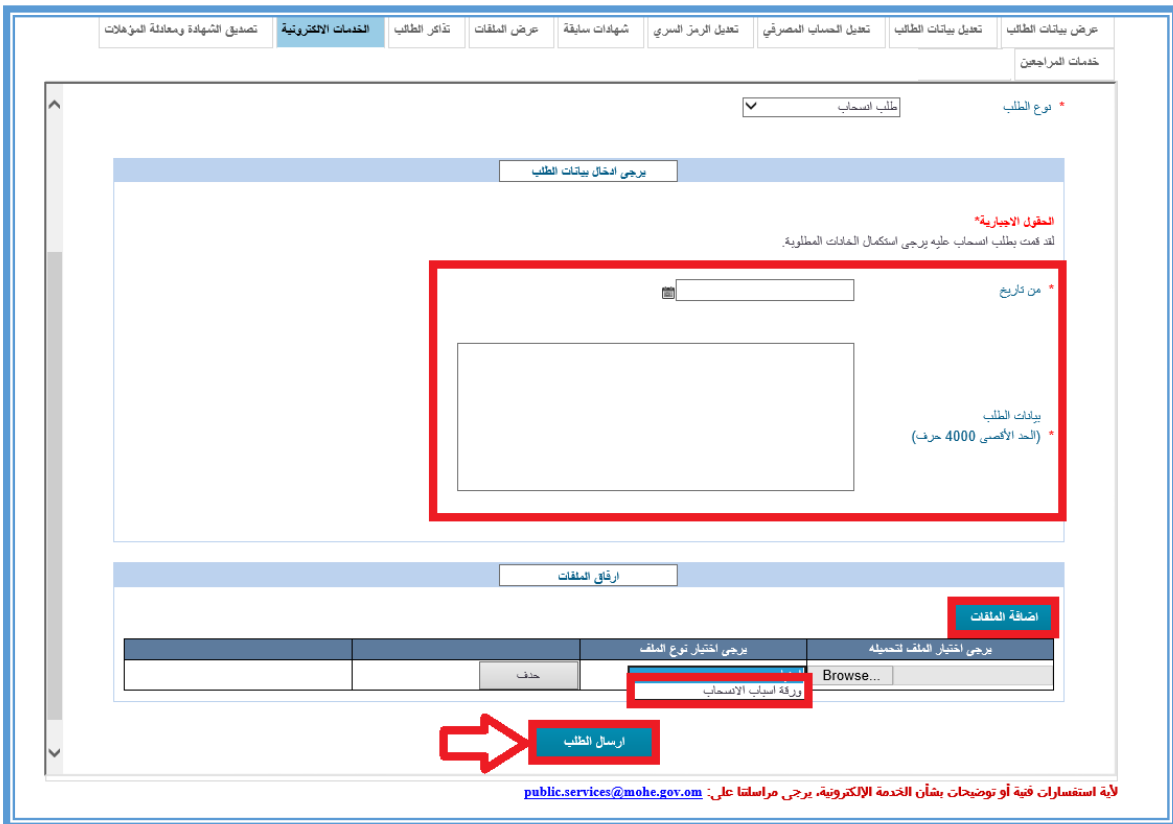

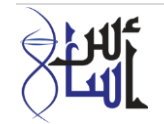